# DATAMANAGER<sup>TM</sup> Proctor User Guide

Version 8

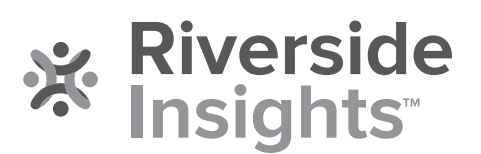

# **Acknowledgments**

## **Trademarks**

Adobe®, the Adobe logo, Adobe® PDF, and Reader® are either registered trademarks or trademarks of Adobe Systems Incorporated in the United States and/or other countries.

Microsoft® and Internet Explorer® are either registered trademarks or trademarks of Microsoft Corporation in the United States and/or other countries.

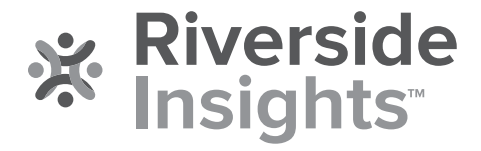

Copyright © 2019 by Riverside Assessments, LLC. All rights reserved. No part of this work may be reproduced or transmitted in any form or by any means, electronic or mechanical, including photocopying or recording, or by any information storage or retrieval system, without the prior written permission of Riverside Assessments, LLC unless such copying is expressly permitted by federal copyright law. Requests for permission to make copies of any part of the work should be addressed to Riverside Insights, Attention: Permissions, One Pierce Place, Suite 900W, Itasca, Illinois 60143.

# **Table of Contents**

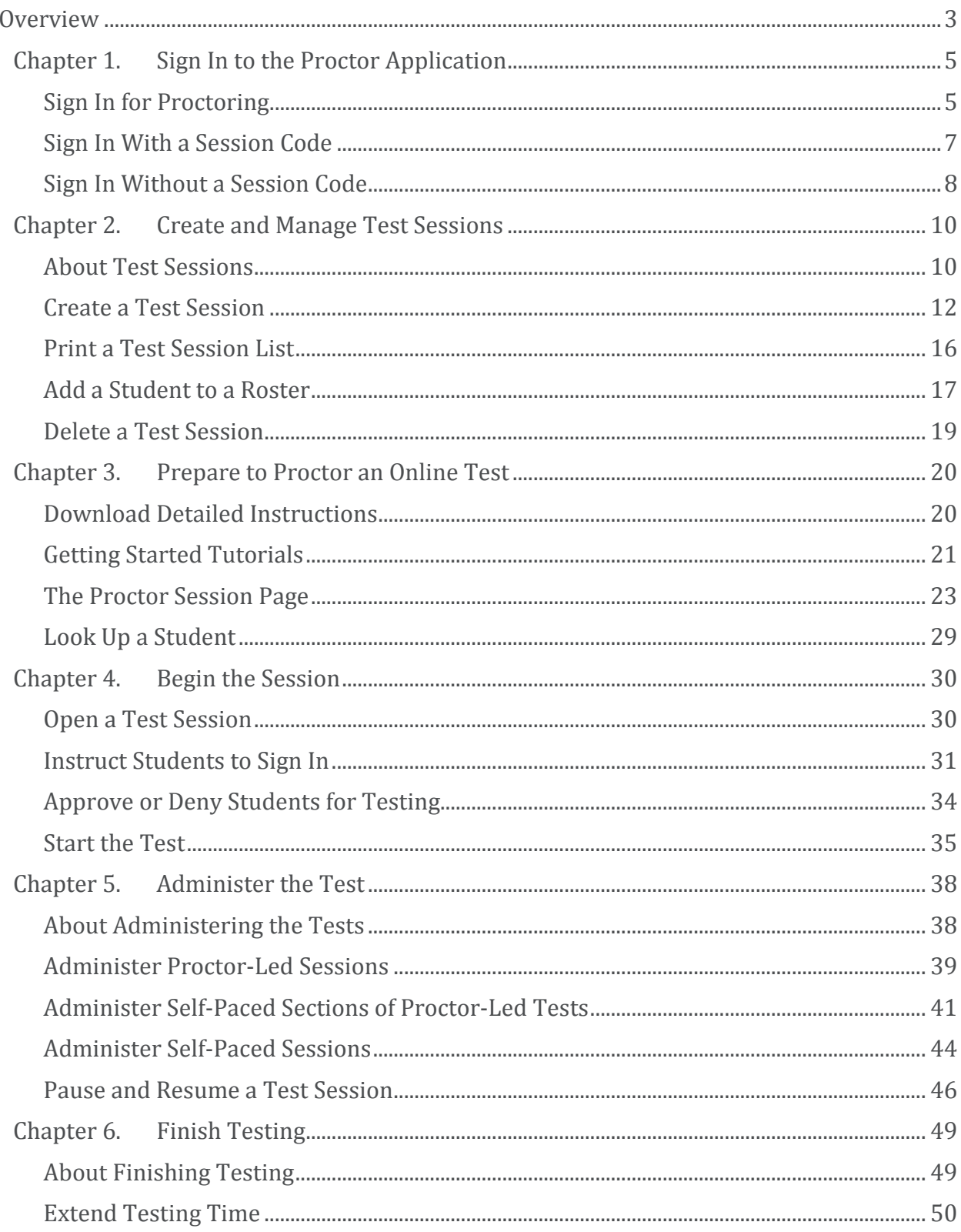

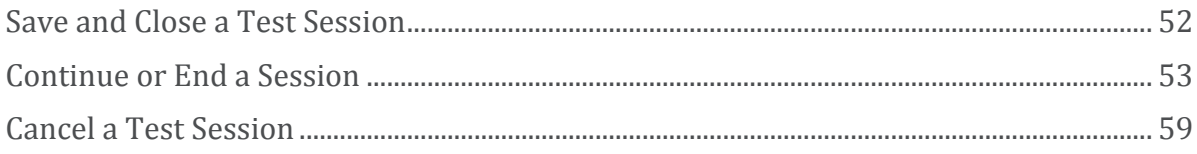

## <span id="page-4-0"></span>**Overview**

*DataManager*™ provides the tools to create and manage online test sessions, both self-paced and proctor-led. These sessions can be administered at any time within the test event time frame.

Proctors\* can conduct online test sessions for the following assessments:

- *Iowa Assessments*™ Forms E, F, and G
- *Logramos*™ Third Edition
- *Cognitive Abilities Test*™ (*CogAT*® *)* Forms 7 and 8
- *Cognitive Abilities Test*™ (*CogAT*® *)* Screening Form
- *Riverside*® *Interim Assessments* Forms A, B, and C

\**DataManager* Proctors may include individuals with the following roles and privileges: Proctor, Teacher, Administrator, Super Admin, or Account Holder.

For online testing, Proctors and students move through the test by interacting with *DataManager* prompts. For example, a Proctor opens a test session, allowing students to sign in; students sign in, causing their names to appear in the Proctor's waiting-for-approval list; the Proctor approves the students for testing. These prompts, actions, and triggers continue through the beginning of testing until students finish testing and the Proctor closes the session.

! **Important:** Once students begin testing in a given mode (online or paper-and-pencil), they must complete the test in that mode. If a situation arises that necessitates switching from online to paper-and-pencil or vice versa, students must start again from the beginning and complete the entire assessment using only one mode of testing.

## **Test Administration Process Flow**

The following steps comprise the test administration process.

! **Important:** Before you start, [download and review the instructions](#page-21-1) in the *Directions for Online Administration* booklet for the test and level you are administering.

## **Step 1: Sign in to the** *DataManager* **Proctor application**

If you are a Proctor, use one of these methods to sign in to *[DataManager,](#page-6-1)* and the proctor platform automatically opens.

If you are a Teacher, System Administrator, or Account Holder, sign in to *DataManager* and start the proctor application. (You can also sign in using either of the Proctor-only methods.)

## **Step 2: Open the test session**

Find and open the test session for [the Getting Started tutorial](#page-22-0) or [the test you are](#page-31-1)  [administering.](#page-31-1)

**Note:** You can create one or more test sessions at this stage. See [Create a Test Session.](#page-13-0)

## **Step 3: Instruct students to sign in**

Follow th[e instructions to direct students to sign in](#page-32-0) to the test.

## **Step 4: Confirm the student roster for this session**

Review the list of students who are signed in, and assist those who are having problems. Consult [student status information](#page-30-0) as needed. Resolve any student roster issues such a[s last](#page-18-0)[minute additions.](#page-18-0)

## **Step 5: Begin testing**

[Approve or Deny s](#page-35-0)tudents in the waiting for approval table, then [begin the Getting Started](#page-22-0)  [tutorial](#page-22-0) or test session. If you have already completed the Getting Started segment of the test and do not need to repeat it, move on to the next step.

## **Step 6: Administer the test**

Follow the Directions for Online Administration on the Test Session page. Se[e About](#page-39-1)  [Administering the Tests](#page-39-1) to find instructions for administering proctor-led or self-paced tests.

#### **Step 7: Complete the test session**

Verify that all students who are able have completed their tests, then [Save and Close the Test](#page-53-0)  [Session.](#page-53-0) See [About Finishing](#page-50-1) Testing to see other options for concluding or continuing the session.

## <span id="page-6-0"></span>Chapter 1. Sign In to the Proctor Application

## <span id="page-6-1"></span>**Sign In for Proctoring**

**Data Package:** Online Testing **Role:** Account Holder, Administrator, Teacher, or Proctor

## **To sign in to** *DataManager* **proctoring, do one of the following:**

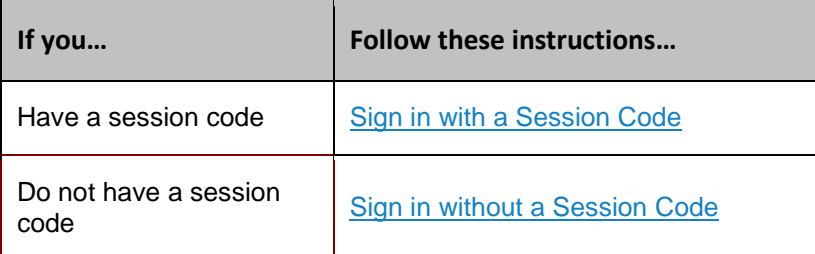

The Proctor Session page opens to the **Manage** tab.

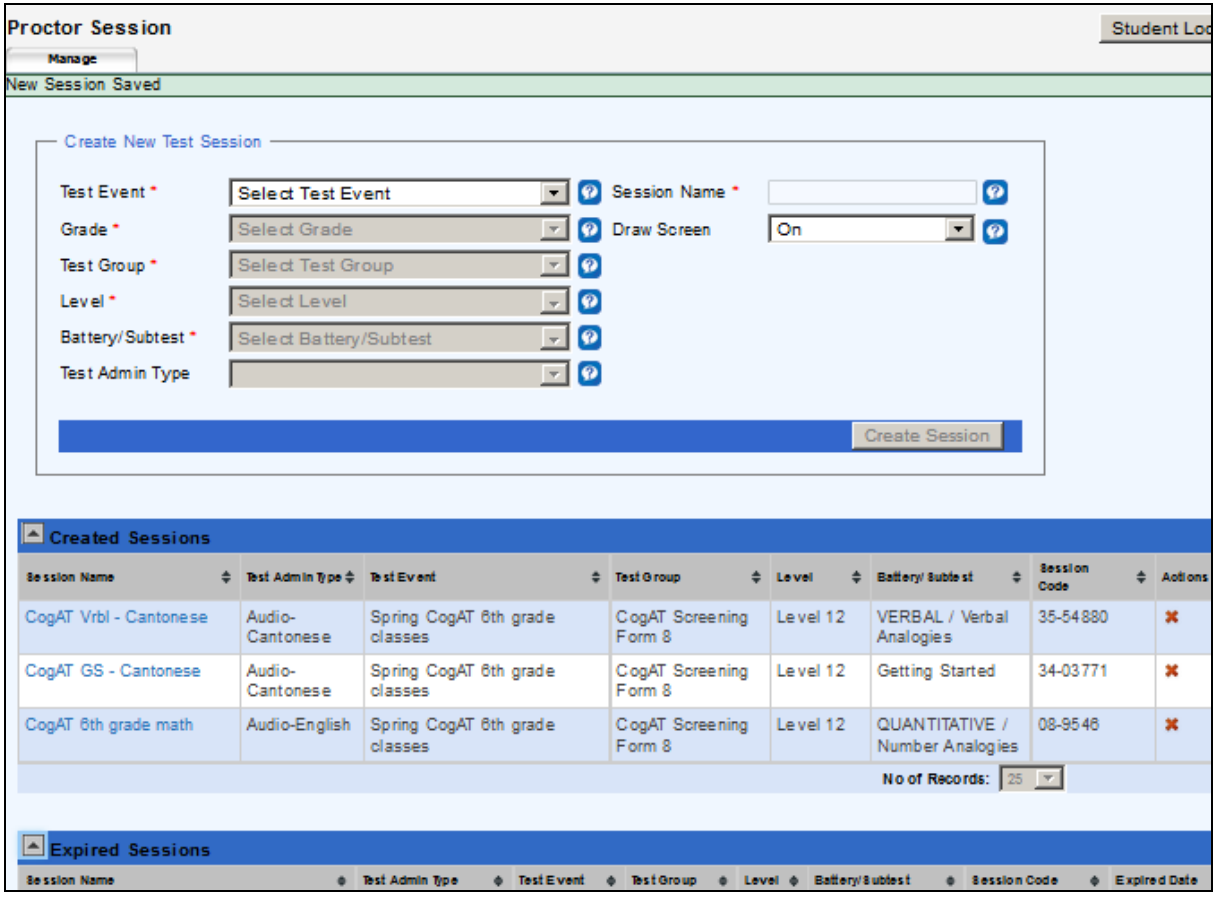

From here, you can:

- [Create](#page-13-0) a test session.
- [Open](#page-31-1) a test session.
- [Export](#page-17-0) test session lists to an Adobe® Acrobat® file.
- [Delete](#page-20-0) a test session.
- View expired sessions (under the **Expired Sessions** bar in the image above).

**Note:** If your *DataManager* proctor session (creating or managing) is idle for 40 minutes, a message prompts you to continue or cancel the current session. Click **Continue** to remain signed in to the current session or click **Cancel** to sign out of *DataManager*.

## <span id="page-8-0"></span>**Sign In With a Session Code**

**Data Package:** Online Testing **Role:** Account Holder, Administrator, Teacher, or Proctor

If you know your session code, you can sign in directly to your test session. (If you do not have a session code, or if you have multiple sessions to proctor, sign in with your email address and password on the **Access DataManager** tab.)

After you launch *DataManager*, the **Sign In** page opens.

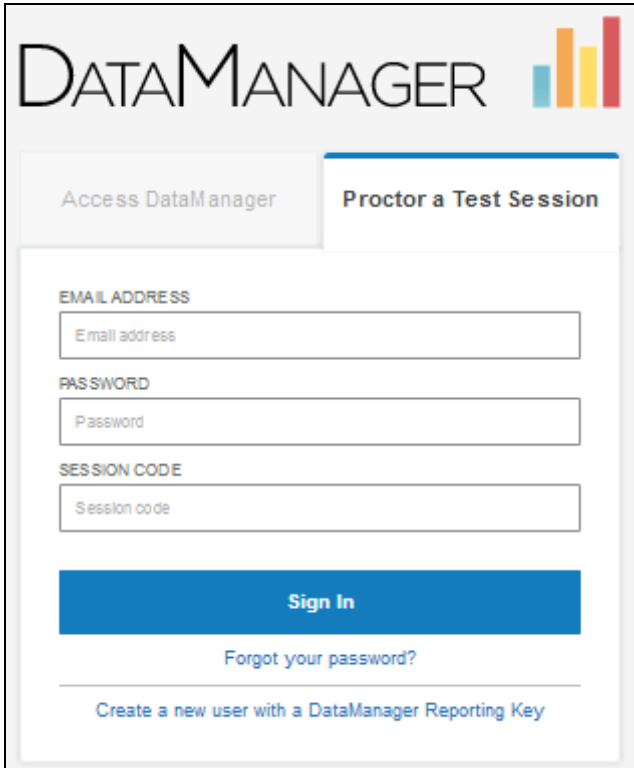

## **To sign in to a session:**

- 1. If you have a session code and your page opens to the **Access DataManager** tab, click the **Proctor a Test Session** tab.
- 2. In the **EMAIL ADDRESS** field, type your user name/email address.
- 3. In the **PASSWORD** field, type your password.
- 4. In the **SESSION CODE** field, enter your session code.
- 5. Click **Sign In**. The Proctor Session page opens to the **Manage** tab.

## <span id="page-9-0"></span>**Sign In Without a Session Code**

**Data Package:** Online Testing **Role:** Account Holder, Administrator, Teacher, or Proctor

If you do not have a session code or do not know your session code, you can sign in to the Proctor application from the *DataManager* **Sign In** page.

After you launch *DataManager*, the Sign In page opens and you are prompted to enter your credentials.

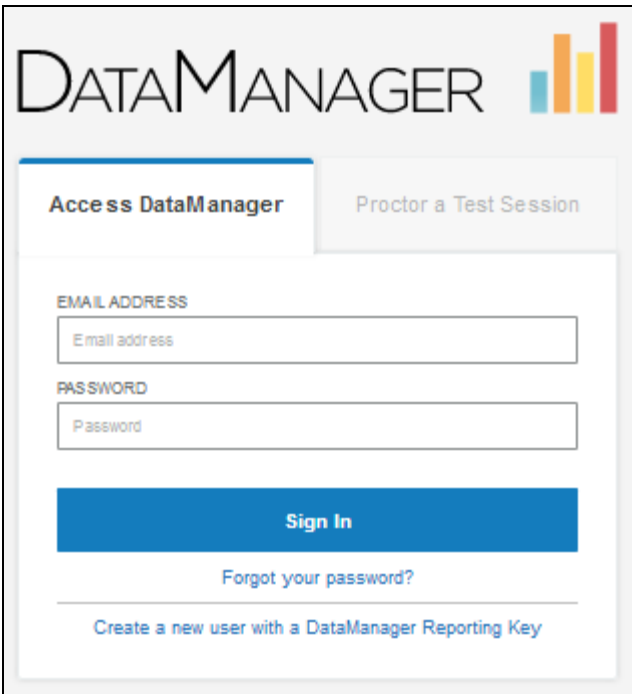

## **To sign in:**

- 1. Enter your user name (email address) In the **EMAIL ADDRESS** field.
- 2. Enter your password in the **PASSWORD** field.
- 3. Click **Sign In**.
	- If you are assigned the Proctor role, the Proctor Session page opens. The **Manage** tab displays all of your current and expired test sessions. Continue wit[h Creating a Test Session.](#page-13-0)
	- If you are assigned the Account Holder, Administrator, or Teacher role, the **Overview** page opens. Continue with step 4.
- 4. If your account has the option of testing students using either optical mark recognition (OMR) or online testing, the **Proctoring/Scanning** heading shows. Select **Proctoring** from the drop-down menu. Otherwise, select the **Proctoring** heading.

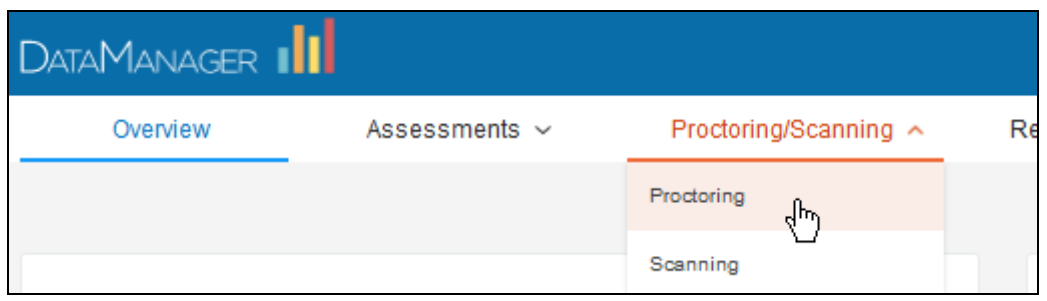

**Note:** You can also select **Launch Proctoring** from the **Proctoring** card in the right column of the Overview page or **Proctoring** from the site map that generates when you click the **Site Map** link at the bottom right corner of every page.

The Proctor Session page opens.

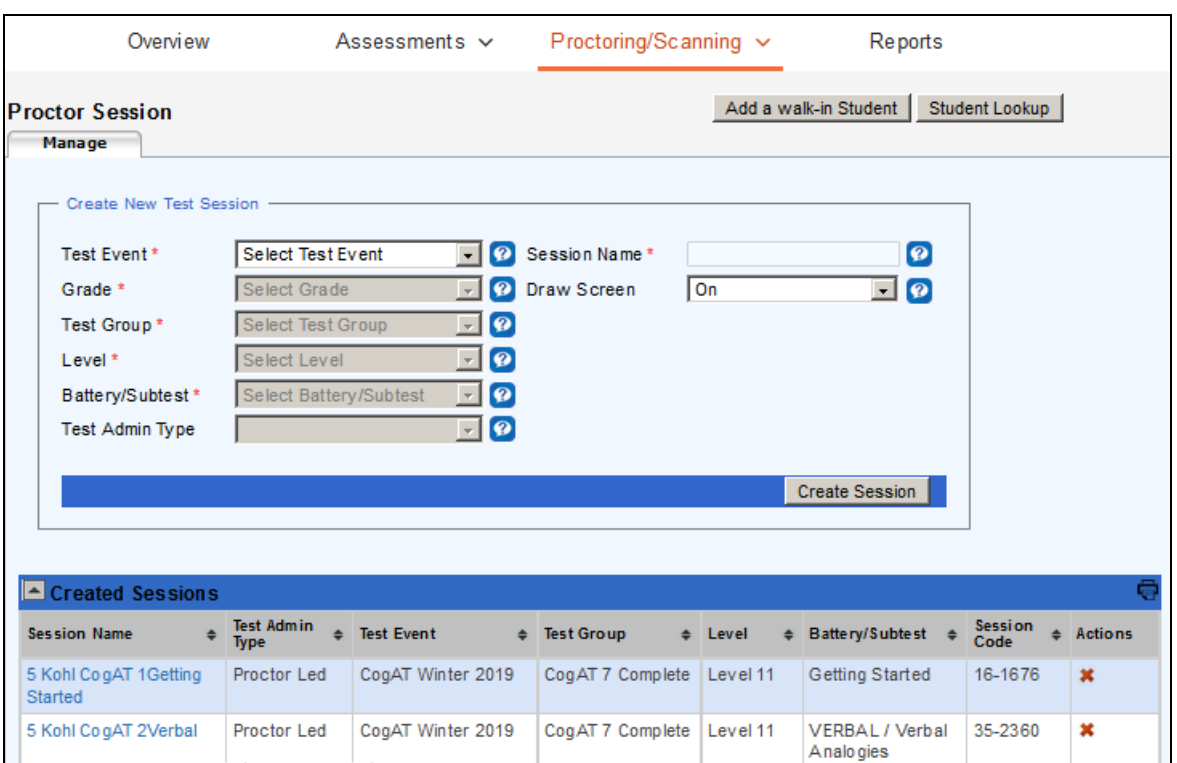

The **Manage** tab in the Proctor application opens, displaying all of your current and expired test sessions. Continue wit[h Creating a Test Session.](#page-13-0)

**Note:** If your *DataManager* proctor session (creating or managing) is idle for 40 minutes, a message prompts you to continue or cancel the current session. Click **Continue** to remain signed in to the current session or click **Cancel** to sign out of *DataManager*.

## <span id="page-11-0"></span>Chapter 2. Create and Manage Test Sessions

## <span id="page-11-1"></span>**About Test Sessions**

Test sessions must be created in the *DataManager* proctor platform before you can administer an online test. Creating a test session involves specifying the parameters of a test period, including the product (for example, *Iowa Assessments Form G* or *CogAT 8*), the grade and/or level, battery or subtest, the test event to which the session belongs, and the name of the test session as designated by its creator.

The following concepts describe key components of online test sessions:

- [Session Codes](#page-11-2)
- [Linked Sessions](#page-11-3)
- [Proctor-Led Versus Self-Paced](#page-12-0)

## <span id="page-11-2"></span>**Session Codes**

Once a user creates and saves a session, *DataManager* assigns it a unique session code. You can enter this code when signing in to *DataManager* to access the session directly. (See [Sign in with a](#page-8-0)  [Session Code.](#page-8-0)) Otherwise, the code appears in a table of all sessions after you sign in, and clicking the session name opens the test session. (See Sign In Without a Session Code.)

Once students have started testing in a session, the session code is set to expire 12 hours from the time that testing began. If students do not complete the test during an allotted time period such as a morning or afternoon session, you can save student responses and their place in the test, end the session, and begin a new session, picking up where they left off. Se[e Save and Close a Test Session.](#page-53-0)

## <span id="page-11-3"></span>**Linked Sessions**

*DataManager* can link batteries or subtests (such as *CogAT* Verbal, Quantitative, and Nonverbal) within a single test period. If an assessment has a series of subtests, you can set up a session for the first subtest, and *DataManager* creates subsequent sessions as your students complete each one. The Continue Testing button performs this action, assigning a new session number and appending **Link 2**, **Link 3**, and so on, to the original session name.

This can be done for multiple self-paced/audio assessments and [proctor-led](#page-45-0) administrations of sequential batteries.

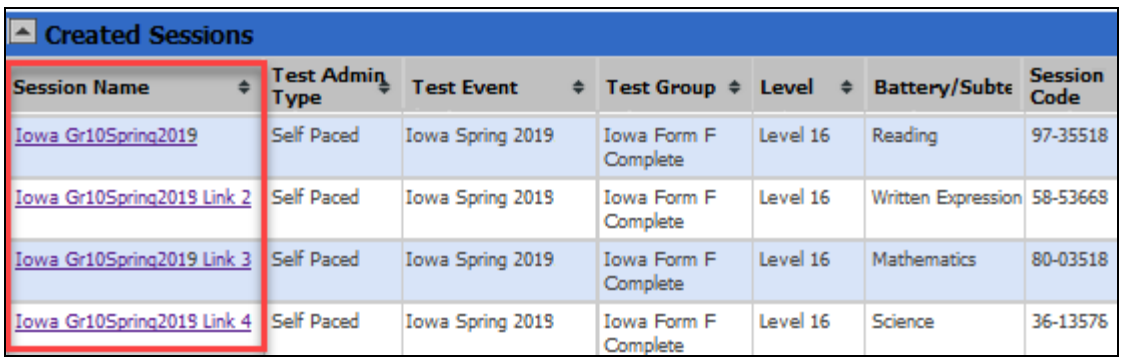

**Note:** Getting Started tutorials are not part of a sequence and cannot be linked.

## <span id="page-12-0"></span>**Proctor-Led Versus Self-Paced**

Assessments can be entirely proctor-led, proctor-led with sections of self-paced included, or entirely self-paced (with or without audio). Proctor-led tests require the proctor to read the directions and/or test questions to students. The Proctor advances all students as a group from one question to the next based on students' completion of test questions, which the proctor monitors.

Self-paced sections of proctor-led tests have proctors instruct students about the upcoming selfpaced section, including identifying the timer that students can use in the upper right corner of their test environment.

Self-paced tests *do not require* the proctor to read the directions and/or test questions to students. Students read the directions and questions and work on their own, advancing through the questions at their own pace.

**Note:** Audio tests follow the same procedures as self-paced tests. They do, however, require students to click an additional **START MY TEST** button to launch the audio and test.

Self-paced (with or without audio) and proctor-led modes cannot be administered during the same session.

! **Important: Students taking the Level 5, 5/6, 6, 7, or 8 test online must complete the test using either the proctor-led delivery or the online with audio delivery.** Online modes of administration must not be mixed across proctor-led and audio once a student begins testing.

## <span id="page-13-0"></span>**Create a Test Session**

**Data Package:** Online Testing **Role:** Account Holder, Administrator, Teacher, or Proctor

You can create test sessions at any time before testing. Begin by setting up the first test in a series. In most cases, subtests within a test family are automatically linked so that students can continue testing from one to the next in the series without having to sign in each time. After students complete a subtest, you can allow them to continue to the next subtest or end testing. (See Continue [or End a Session.](#page-54-0))

**Note:** For instructions on how to verify which tests students have completed, see [Look Up a Student.](#page-30-0)

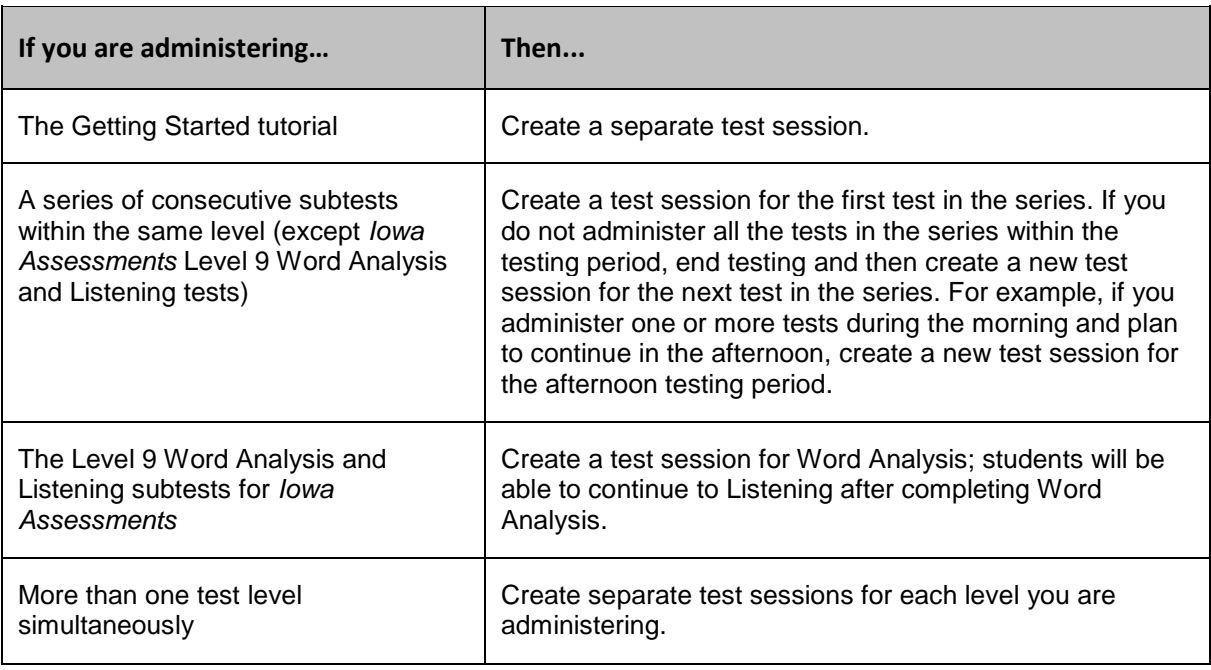

Use the table below to determine when to create a specific test session:

! **Important:** Once you have created a test session for a test assignment, the test assignment can only be changed for an individual student through **Assign by Student**, and then only if the student has not begun testing. See th[e online help for Assessments](http://onlinehelp.riversideinsights.com/Help/DM/index.htm#t=mergedProjects/DM_Assessments_Help/Introduction_Test_Assessment.htm) for more information about test events and assignments.

## **To create a test session:**

- 1. Sign in to the *DataManager* Proctor application. Se[e Sign In for Proctoring](#page-6-1) for instructions. The name of the test event you want to test appears in the **Test Event** list.
- 2. Keep the current test event or select an alternate test event. See About Test Events for more information about test events.
- 3. In the **Grade** list, select the grade you want to test.
- 4. In the **Test Group** list, select the test group (for example, **Iowa Form G Complete**).

 $\overline{\phantom{a}}$ 

 $\blacksquare$ 

- 5. In the **Level** list, select the test level that you will be administering or that is assigned to the students you will be testing.
- 6. In the **Battery/Subtest** list, select the first battery/subtest you want to administer.

**Note:** The tests are listed in the recommended order in which they should be administered.

7. In the **Test Admin Type** list, select the test administration type for the test.

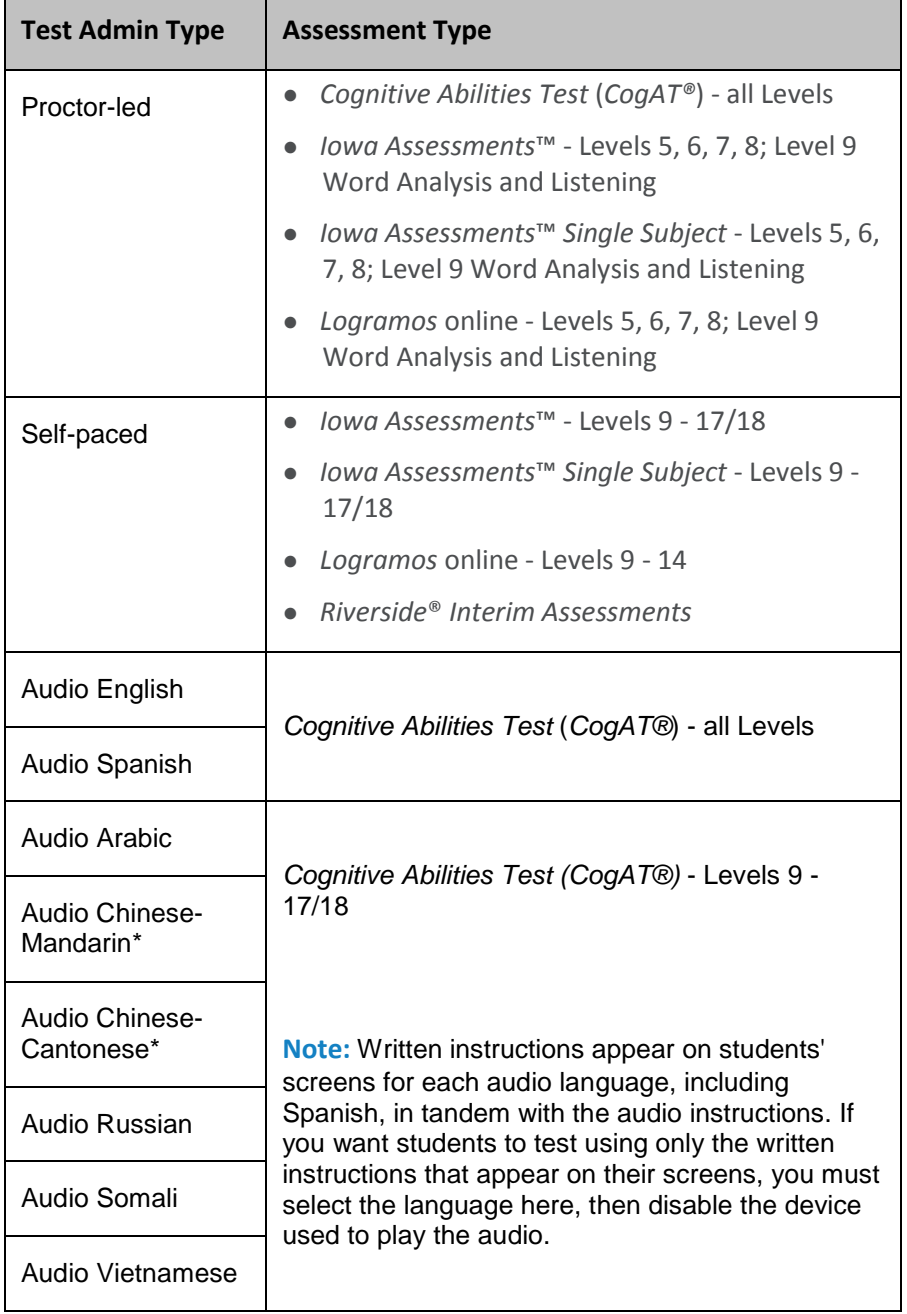

 $\overline{\phantom{0}}$ 

! **\*Important:** Chinese Mandarin and Chinese Cantonese are two distinct dialects with different spoken (audio) translations. Your selection should reflect the audio language of your student population.

**Note:** If you do not have the option of selecting one or more audio languages, and you want students to be able to test using alternate language directions, check that your Account Holder and/or Administrator has:

- enabled audio testing during the initial configuration of your account
- selected the audio language(s) you require in the **Settings and Preferences** section of the **Administration** tab
- enabled **Allow Audio Test Administration** for the test event

See a sample translated test question.

When you allow testing in one of the additional languages, students have the option of viewing the test directions in English or in the alternate language. They can toggle between the two languages. The items remain in English.

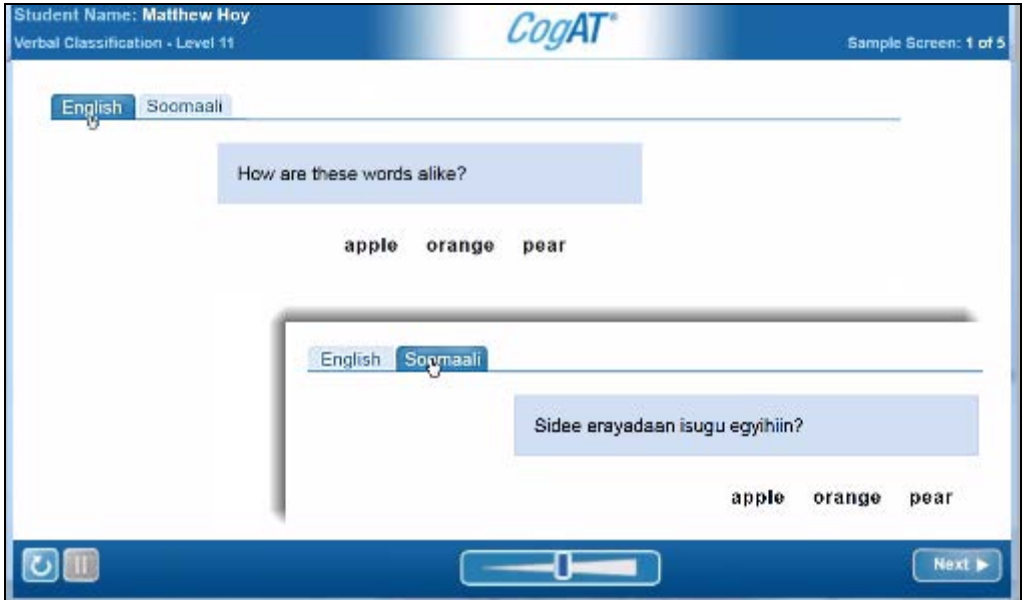

- 8. In the **Session Name** field, type a session name. You can type any name for the session. It is recommended that you enter a logical name to help you identify the session, such as using the following format: teacher last name/grade/test (for example, Hanson 4 Math). The session name must be unique for the test event you selected.
- 9. If you have the **Draw Screen** option on your form, select **On** to allow students access to the doodle page prior to being approved to start testing or once they have completed a test. Select **Off** to have those students see a static screen with their name on it and no drawing tools.

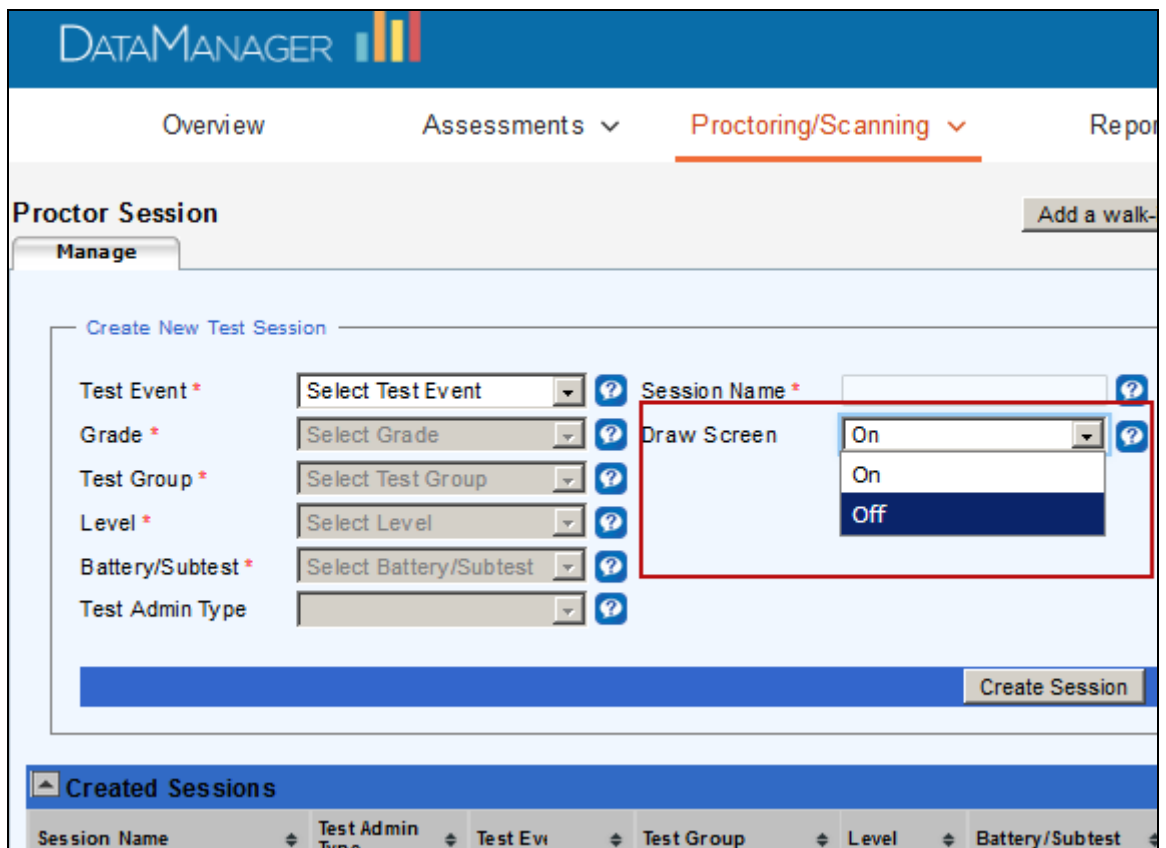

10. Click **Create Session**. Your session appears in the **Created Sessions** area and is ready for you to proctor.

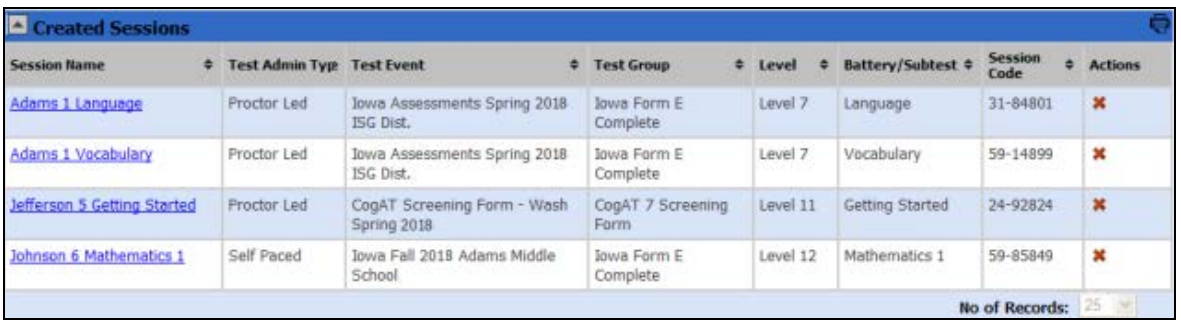

**Note:** If your *DataManager* proctor session is idle for 40 minutes, a message prompts you to continue or cancel the current session. Click **Continue** to remain signed in or **Cancel** to sign out of *DataManager*.

## <span id="page-17-0"></span>**Print a Test Session List**

**Data Package:** Online Testing **Role:** Account Holder, Administrator, Teacher, or Proctor

You can export test session information to a PDF file to help you organize test administration tasks on the day of testing. Test sessions are listed in the sort order in which they display on the **Manage** tab.

## **To print a test session list:**

- 1. On the **Manage** tab, click the print icon on the right of the **Created Sessions** bar. Depending on your operating system and browser, you will see options for saving or opening the file.
- 2. Follow your browser's prompts to open or save the PDF file. The file, when opened, resembles this:

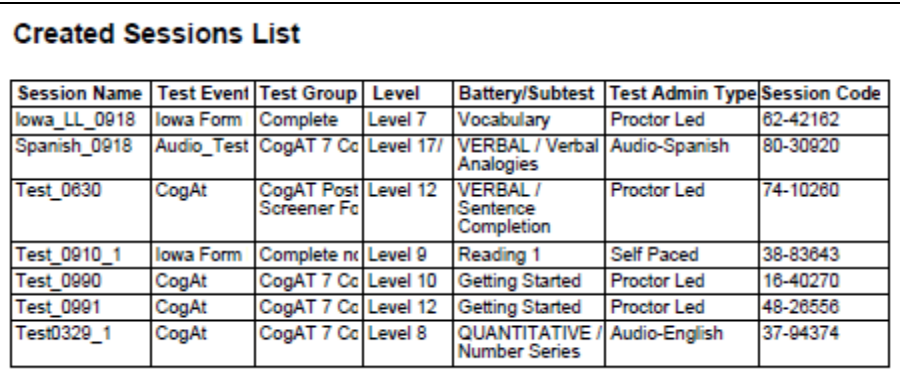

- 3. In your browser window or in Adobe Reader, click the **Print** button. The **Print** dialog box opens.
- 4. Click **OK** to print the test session list.

## <span id="page-18-0"></span>**Add a Student to a Roster**

**Data Package:** Online Testing **Role:** Account Holder or Administrator

! **Note:** Only individuals with Account Holder and Administrator roles can add a student to a roster.

A roster determines the groups in which students are tested and the way data is reported. Riverside Insights creates rosters for you based on the student and location data you provide.

Changes to the roster can occur for several reasons:

- a family recently moved to the school system
- a school system contains a transient population, such as migrant farm workers
- there were administrative errors in the initial submission of student data for the roster

The **Add a walk-in Student** feature allows Account Holders and Administrators to quickly add a student to an existing roster.

#### **To add a student to a roster:**

1. Click the **Add a walk-in Student** button located in the upper right of the **Proctor Session** page.

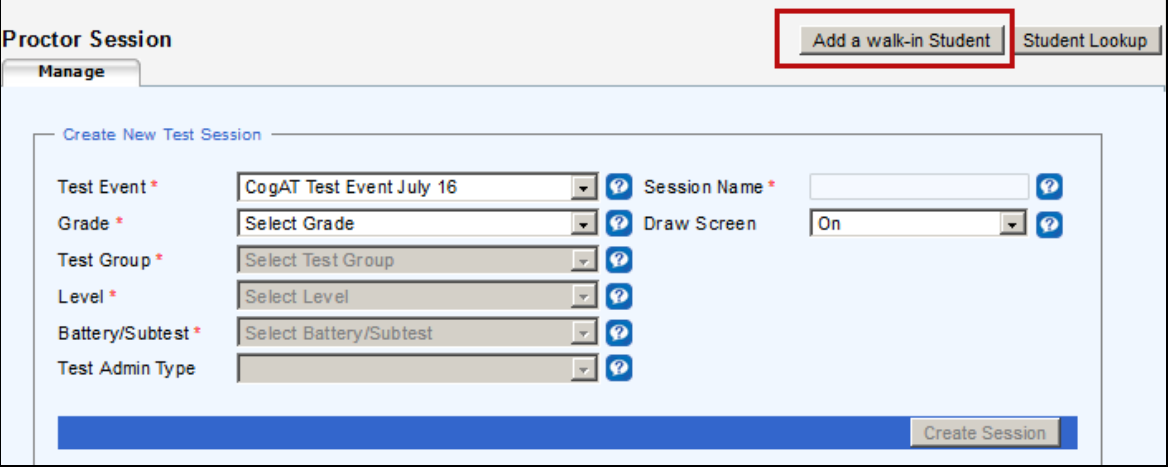

The **Add Student** page appears.

**Note:** Fields with an asterisk (\*) are required.

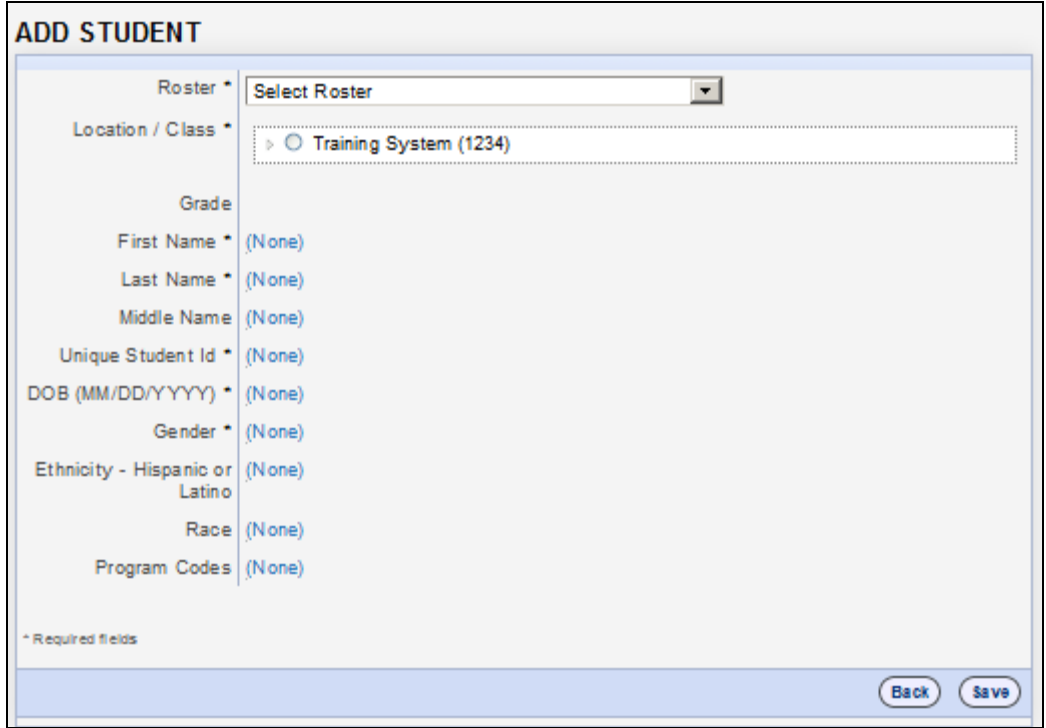

- 2. In the **Roster** list, select the roster you want to modify.
- 3. In the **Location/Class** list, select the class to which you want to assign the student.

**Note:** For the remaining fields, click **(None)**, then type or select values.

- 4. Type entries for the student's **First Name** and **Last Name** fields, and enter a **Middle Name** if available.
- 5. In the **Unique Student Id** field, type the student's identification number (provided by the school). Student ID numbers can be any combination of alphanumeric characters and dashes not to exceed 10.
- 6. In the **DOB (MM/DD/YYYY)** field, type the student's date of birth. You must enter the date of birth in *MM/DD/YYYY* format.
- 7. In the **Gender** field, select the student's gender.
- 8. Enter information in the remaining optional fields: For **Ethnicity - Hispanic or Latino** field, select **Y** or **N**. For **Race**, select all applicable races. For **Program Codes**, select any applicable program codes.
- 9. Click **Save**. A confirmation message informs you that the student has been successfully added to the roster.

## <span id="page-20-0"></span>**Delete a Test Session**

**Data Package:** Online Testing **Role:** Account Holder, Administrator, Teacher, or Proctor

You can delete a test session to remove sessions that were created incorrectly or are no longer needed. A test session cannot be deleted if students are signed in and are approved for testing.

## **To delete a test session:**

- 1. On the **Manage** tab of the Proctor Session page, find the test session you want to delete. If you have a long list, use the sort buttons next to columns.
- 2. In the **Actions** column, click the delete button to delete the test session.

## <span id="page-21-0"></span>Chapter 3. Prepare to Proctor an Online Test

## <span id="page-21-1"></span>**Download Detailed Instructions**

To prepare for proctoring a test[, sign in to your](#page-6-1) *DataManager* account, access Digital Resources, and download the *Directions for Online Administration* for your test and level. Review the entire booklet, taking note of information to emphasize to students prior to administering the test (for example, the availability and functioning of the **Back** and/or **Review** buttons; see the "About the Student View" section of your *Directions for Online Administration*).

**Note:** *Directions for Administration* for paper and pencil testing are available from the **Administration** page in *DataManager*. You must sign in as an Account Holder or Administrator to access these resources.

## **To download** *Directions for Online Administration* **(Proctor):**

- 1. Sign in to your *DataManager* account.
- 2. Click **Resources** on the *DataManager* banner or site map. The Digital Resources page opens with a list of documents available to you.
- 3. Use the drop-down menu, if necessary, to load resources specific to your product.
- 4. Locate the **Directions for Online Administration** for your version and level, and download the PDF document according to your browser's prompts.

## **To download** *Directions for Online Administration* **(Teacher and Admin):**

- 1. Sign in to *DataManager* with your unique user name (email address) and password. Your Overview page will vary according to your user role.
- 2. Select **Resources** from the banner, the right-column card (**Open Resources**), or the Site Map. View diagram.
- 3. From the dropdown box, select your category. Document folders and files below the box change according to your selection.
- 4. Scroll, as necessary, and browse the folders and files until you find the **Directions for Online Administration** for your test.
- 5. Click the PDF for your version and level, and follow your browser's prompts to save or open it.

These booklets provide detailed descriptions of tests, test questions and segments, checklists, troubleshooting methods, and instructions for accommodating specific populations of students. *Logramos* directions also include translations for directions for both staff and students.

Follow the instructions for setting up the student testing environment, and refer to them as needed when administering assessments.

## <span id="page-22-0"></span>**Getting Started Tutorials**

**Data Package:** Online Testing **Role:** Account Holder, Administrator, Teacher, or Proctor

The Getting Started tutorials introduce students to the online test format, navigation, and tools. Students should take the related Getting Started tutorial prior to taking a test.

Schedule a session for the Getting Started tutorial as you would any other test session. The tutorial can be taken as the first test on the day of testing. Students can repeat it if you think it would benefit them to review the information more than once.

**Note:** You must set up a separate test session for the Getting Started tutorials. For instructions, see [Create a Test Session.](#page-13-0)

The table below lists the Getting Started tutorials available for each product and level.

| <b>Product</b>                                                                        | <b>Mode</b>                                   |
|---------------------------------------------------------------------------------------|-----------------------------------------------|
| Cognitive Abilities Test™ (CogAT®) Levels 5/6, 7, and 8                               | Proctor-led<br>Audio English<br>Audio Spanish |
| Cognitive Abilities Test™ (CogAT®) Levels 9-17/18                                     | Proctor-led<br>Audio English<br>Audio Spanish |
| Cognitive Abilities Test <sup>™</sup> (CogAT®) Screening Form<br>Levels 5/6, 7, and 8 | Proctor-led<br>Audio English<br>Audio Spanish |
| Cognitive Abilities Test™ (CogAT®) Screening Form<br>Levels 9-17/18                   | Proctor-led<br>Audio English<br>Audio Spanish |
| lowa Assessments <sup>™</sup> Levels 5, 6, 7, and 8                                   | Proctor-led                                   |
| lowa Assessments™ Levels 9-17/18*                                                     | Self-paced                                    |
| Riverside® Interim Assessments for Math Grades 2-11                                   | Self-paced                                    |
| Riverside® Interim Assessments for English Language<br>Arts (ELA) Grades 2-11         | Self-paced                                    |

<sup>\*</sup> While the Getting Started tutorial is self-paced, the Proctor must read instructions to students before they begin. See *Iowa Assessments* Upper-level Getting Started Tutorial (below) for instructions.

## *Iowa Assessments* **Upper-level Getting Started Tutorial**

You must read the test instructions aloud before students begin the *Iowa Assessments* upper-level Getting Started tutorial. Because the Getting Started tutorial is self-paced, these instructions do not appear on the session tab. See the *Iowa Assessments Directions for Online Administration* booklet for Levels 9–17/18 for more information about the Getting Started tutorial instructions.

## <span id="page-24-0"></span>**The Proctor Session Page**

The Proctor Session page contains all of the information, controls, and actions you need to administer online tests. Various tabs open and close depending on where you are in the testing process and whether you are delivering a proctor-led or a self-paced test.

Manage Tab

The **Manage** tab is always present on the Proctor Session page.

When you first sign in and access the Proctor Session page, the **Manage** tab appears with a form for creating a new test session. To the right, a **Student Lookup** button takes you to a view of rostered students and the tests they have started, not yet started, or completed.

Account Holders and Administrators have an additional button, **Add a walk-in Student**, which gives them the ability to make a last-minute addition to the roster for testing. (See [Add a](#page-18-0)  [Student to a Roster](#page-18-0) for directions.)

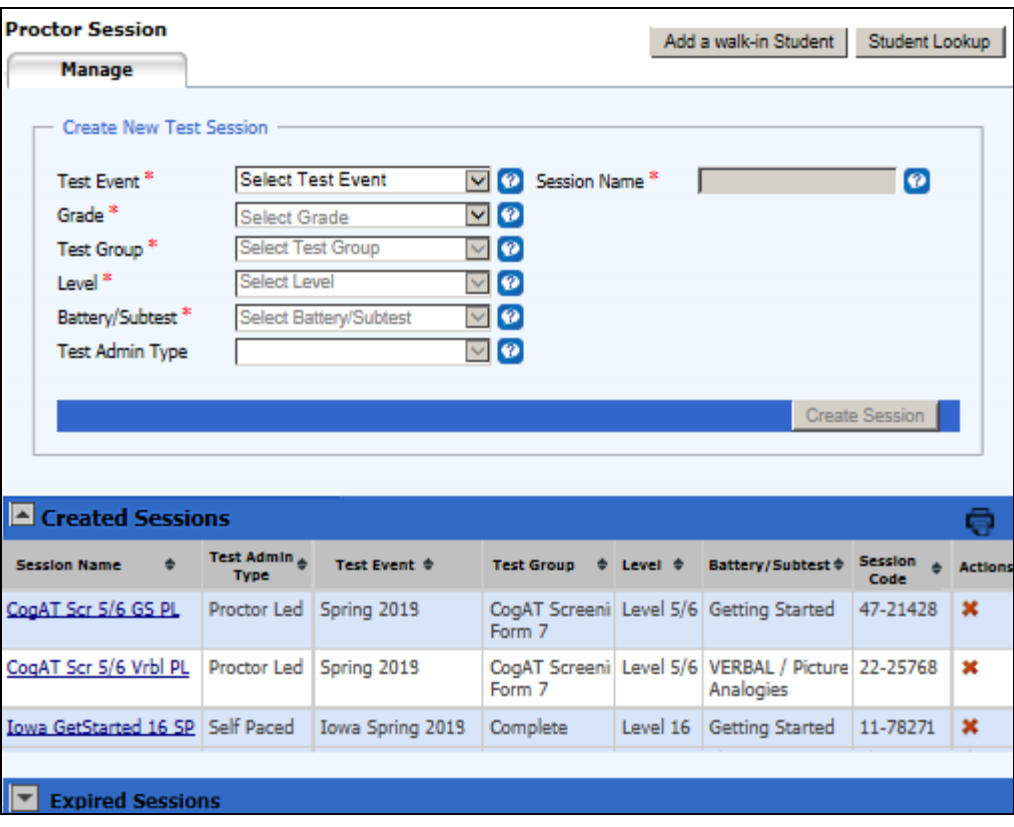

Below the **Create New Session** form, existing sessions appear under the **Created Sessions** heading. Clicking the name of the session in the **Session Name** column begins a test session. Clicking the **x** in the **Actions** column deletes the session. Any sessions that have expired are listed under the **Expired Sessions** heading. For an explanation of session duration, see [About](#page-11-1)  [Test Sessions.](#page-11-1)

Session Tab

The session tab is launched when you click the name of a session in the **Manage** tab. It bears the name of the test session, and it allows you to approve or deny students for testing and to start the test.

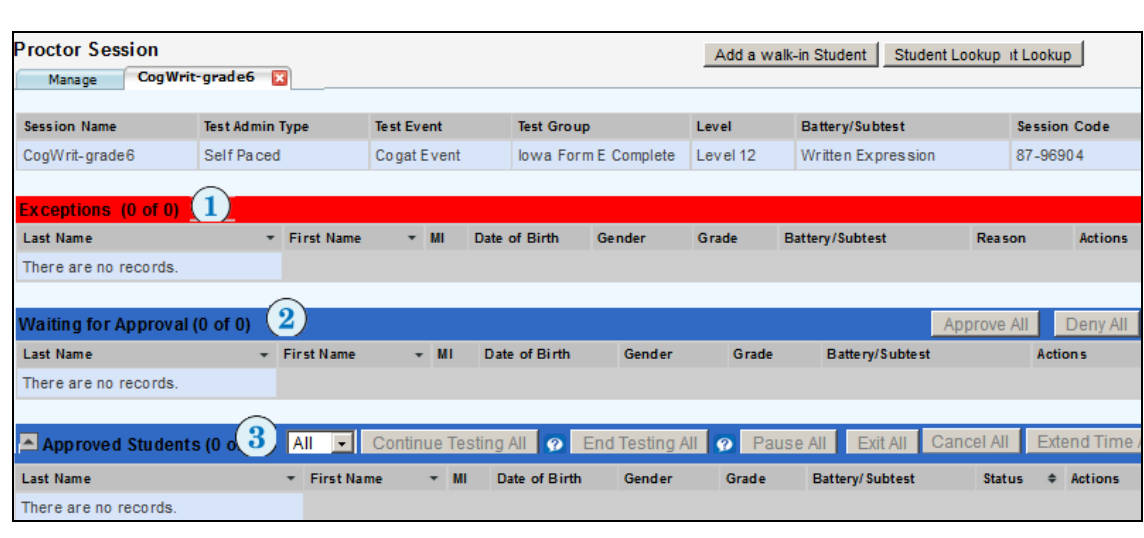

**Note:** The example below assumes a self-paced test to be taken by three individual students.

The session tab includes a session header, which contains information about the test sessions, and the following three areas containing student information:

Students appear in the **Exceptions** area if there is an issue with approving them for the test session.

The **Waiting for Approval** area shows students who have signed in for the session and are waiting for approval to begin the test.

**3** The Approved Students area shows students who have been approved to begin testing. You can:

- Monitor a student's status and see the question number the student is currently answering.
- Extend time for a test session.
- Pause or resume testing for an individual student or for all students in the session.
- Cancel testing for an individual student or for all students in the session.

**Note:** These actions are laid out differently for proctor-led and multiple self-paced test sessions. Se[e The\\_Proctor-Led Tab](#page-25-0) or [Multiple Self-Paced Sessions/Merged Tab.](#page-27-0)

<span id="page-25-0"></span>Proctor-Led Tab

When you select a session that is administered in proctor-led mode (designated in the **Test Admin Type** column of the **Manage** tab), the name of the session opens in a second tab, and the **Proctor Led** tab opens automatically as a third tab.

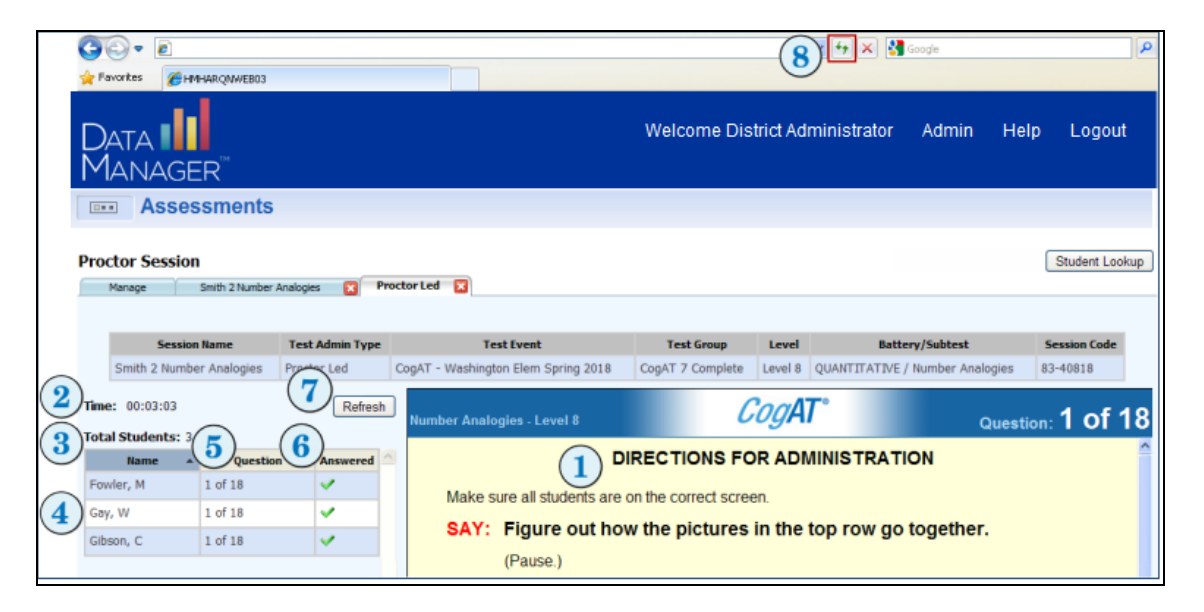

#### **Directions for Administration Area**

The **Directions for Administration** area  $(1)$  of the **Proctor Led** tab provides instructions and text that you read to the students. The lower part of the screen displays the item that students see. You may need to scroll down to see the entire item.

If you need more viewing space for the **Directions for Administration** area, use the F11 shortcut key to change your browser to full screen.

#### **Student Area**

The **Student** area of the **Proctor Led** tab provides test status information for each student, enabling you to monitor progress during the test. The **Student** area includes the following information.

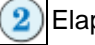

Elapsed time since the test started

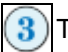

Total number of students in the test session

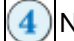

Names of students in alphabetical order by last name

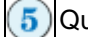

Question number the student is working on

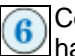

Completion status of the current question; a green check mark  $(\vee)$  indicates the student has answered the question

#### **Refreshing the Proctor Led tab**

If test information is not displaying correctly in the **Directions for Administration** area, click the **Refresh** button  $(\mathcal{D})$  to update the proctor's test screen.

If student information is not displaying correctly in the **Student** area, click the browser **Refresh** button to update each column of student information.

**Note:** The appearance and position of the browser **Refresh** button may vary depending on the browser you are using.

## <span id="page-27-0"></span>Multiple Self-Paced Sessions/Merged Tab

If you are administering self-paced tests, you can administer multiple tests simultaneously (see [Open a Test Session](#page-31-1) for instructions on starting test sessions). Sessions can be different test levels and different test families; however, only self-paced tests—*not* Proctor-led—can be administered in multiple simultaneous sessions.

When you have opened one self-paced session and then open a second, the Proctor application automatically displays the **Merged** tab in addition to the individual tabs for each session. (In the example below, the Proctor has opened four separate self-paced sessions.)

The **Merged** tab allows you to view information and to perform most tasks for multiple test sessions, rather than switching between individual session tabs. For example, you can approve all students to begin testing in all sessions. However, you cannot enable students to continue to the next subtest in a series from the **Merged** tab.

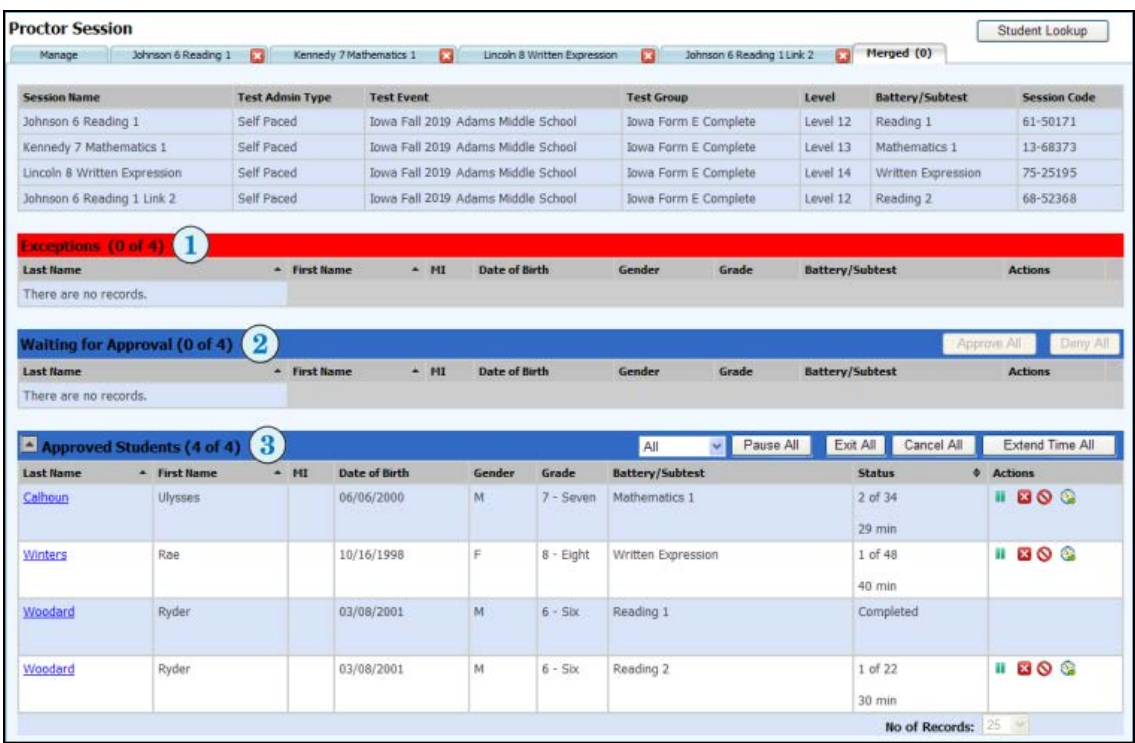

The **Merged** tab displays session information for up to five self-paced test sessions.

The **Merged** tab includes a session summary table, which contains information for each test session, and the following three areas containing student information:

Students appear in the **Exceptions** area if they are ineligible to take a test for one of the following reasons:

- The student has already started or completed testing at a grade or level different from the level assigned to this test session.
- The student has already started/completed an assessment different from the assessment assigned to this test session.
- The student was assigned the session with audio, but the student's previous session for the assessment was proctor-led.
- The student was assigned the session as proctor-led, but the student's previous session for the assessment was audio.
- The student was assigned the audio session for a *CogAT* level 5/6, 7, or 8, but the language is different from that of the student's previous audio session for the assessment.

Students attempting to take the *CogAT* Post-Screening form appear in the **Exceptions** area if they are ineligible to take the test for one or more of the following reasons:

- The student completed the *CogAT* Screening form more than 30 days from taking the *CogAT* Post-Screening form.
- The student was assigned a different level in the *CogAT* Screening form and does not match the level assigned in the *CogAT* Post-Screening form.
- The student was assigned a different grade in the *CogAT* Screening form and does not match the grade assigned in the *CogAT* Post-Screening form.

**Note:** Click the link in the **Exceptions** title bar to view a detailed Exceptions Report.

The **Waiting for Approval** area shows students that have signed in for the session and who are waiting for approval to begin the test.

Once students are approved, their names appear in the **Approved Students** area. Students can start testing immediately after they have been approved.

## <span id="page-28-0"></span>Student Status Tab

The **Student Status** tab provides access to detailed student information that can help to see the progress of students through their testing batteries. You can display one or more students on this tab. See [View Student Status Information](#page-30-0) for instructions on searching for students.

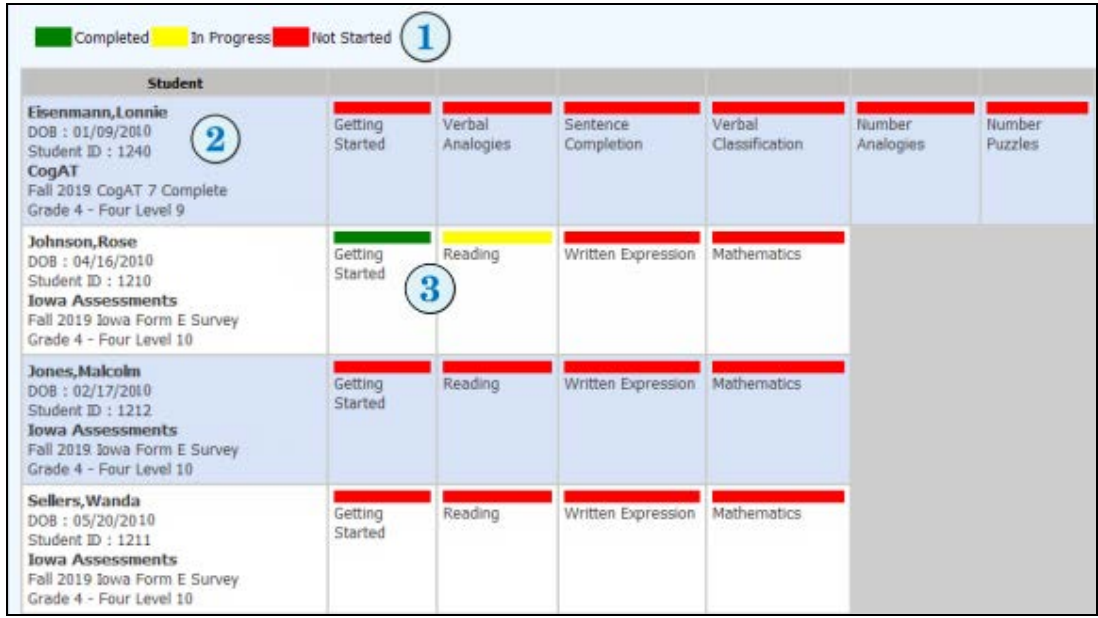

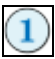

A legend for the color coding in the table.

- Green The student has **completed** the test.
- Yellow The test is **in progress**.
- Red The student has **not started** the test.

**Note:** The **Completed** status indicates that student testing is complete. Scored reports should be available soon.

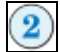

Student and test data, including:

- First and last name, as spelled in the roster
- Date of birth
- Unique student ID
- Test family
- Test event name
- Grade and test level

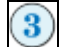

The student's assigned tests for the test event.

## <span id="page-30-0"></span>**Look Up a Student**

**Data Package:** Online Testing **Role:** Account Holder, Administrator, Teacher, or Proctor

## • **To find and view student information:**

1. Click the **Student Lookup** button located in the upper right of the **Proctor Session** page.

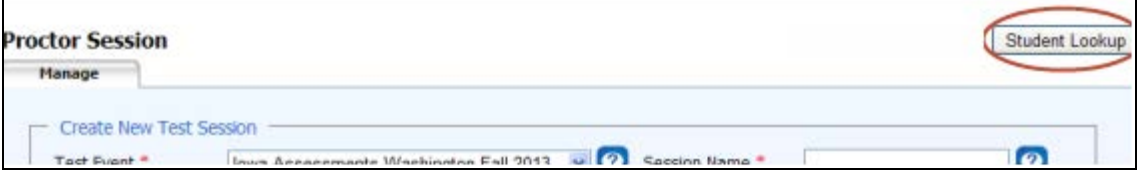

The **Student Status** tab appears, providing a **Search** area to help you find students.

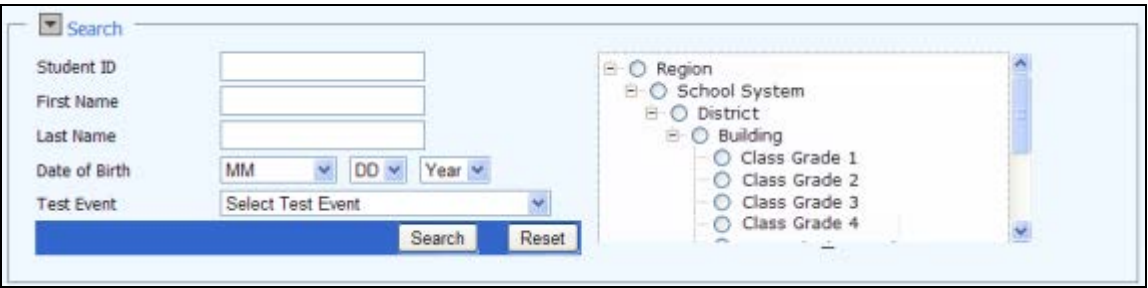

2. Enter search terms in any of the fields: a unique student ID, first name, last name, date of birth, and/or test event.

**Note:** If you select a test event, you must also select another search criterion. If you did not select a test event and a student is assigned to more than one test event, then the student's name may appear more than once in the results table.

- 3. In the location box on the right side of the **Search** area, select a building- or class-level location. Click the plus sign ( $\Box$ ) to expand the hierarchy. Click the minus sign ( $\Box$ ) to collapse the hierarchy. You must select a location at the building level or below.
- 4. Click the **Search** button. The **Student Status** table displays the results that meet your search criteria. Se[e The Student Status Tab](#page-28-0) for an explanation of the page.

If the search returns more than 100 items, a message box asks you to further refine your search. Enter another criterion and click **Search** again, or click **Reset** to clear the search and enter different criteria.

**Note:** If you cannot find information for a student, contact your test coordinator to see whether the student is assigned to take the test. If the student is not on the student roster and should be, an Administrator or Account Holder can add the student. Se[e Add a Student to a Roster](#page-18-0) for instructions on how to add a new student to a roster.

## <span id="page-31-0"></span>Chapter 4. Begin the Session

## <span id="page-31-1"></span>**Open a Test Session**

## **To open a test session:**

1. On the **Manage** tab, find the session you want to open. Use the sort arrows in the column heads to help you find a specific session.

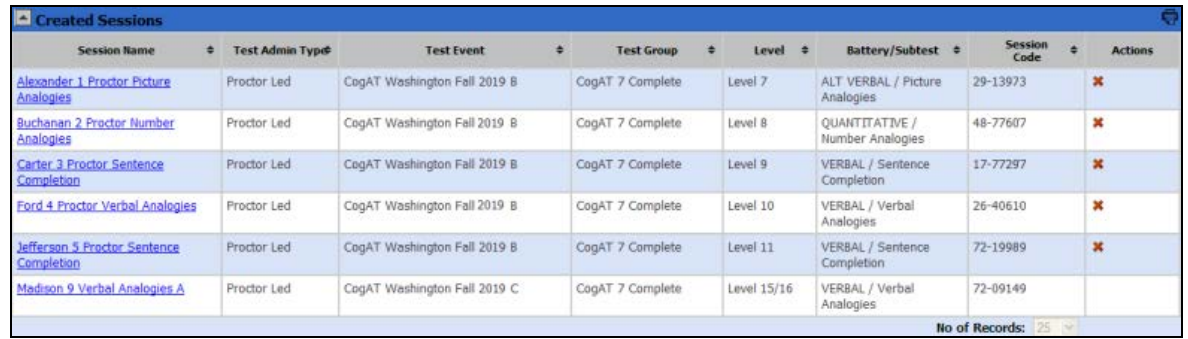

2. In the **Session Name** column, click the name of the test session you want to open.

If the test session is proctor-led, the session tab (bearing the name of the session) appears, and the **Proctor Led** tab also appears to its right.

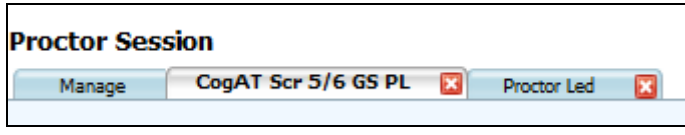

! **Important:** You can administer only one proctor-led session at a time. Do not attempt to open another proctor-led session; the connection with students in the current session may be lost.

If the test session is self-paced, the session tab (bearing the name of the session) appears. Only the **Manage** tab and the session name tab appear on the page. If you open a second self-paced test, a second session tab appears, and a fourth tab, **Merged**, opens to the right of the second session tab.

You can view up to five self-paced sessions at a time, including audio tests, which follow the same procedures as self-paced tests.

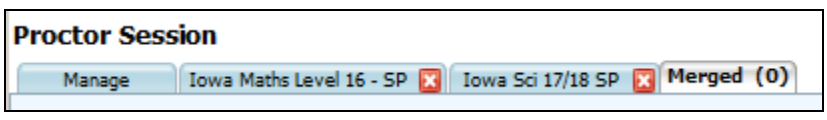

! **Important:** You cannot have a self-paced session running simultaneously with a proctor-led session.

## <span id="page-32-0"></span>**Instruct Students to Sign In**

**Data Package:** Online Testing **Role:** Account Holder, Administrator, Teacher, or Proctor

**Note:** If your students are testing on mobile devices, they may apply touch gestures to perform the tasks described below. For example, students will "tap" rather than "click" fields to select options and enter information.

## **To instruct students to sign in:**

- 1. Provide students with their individual credentials, which consist of either personal information (first name, last name, birth month and day) or a unique ID number. A Teacher, Administrator, or Account Holder can [Print Student Sign-In Information](http://onlinehelp.riversideinsights.com/Help/DM/index.htm#t=mergedProjects/DM_Assessments_Help/DataManager_Test_Assessment/Creating_and_managing_test_assignments/Printing_Student_Logon_Information.htm&rhsearch=print%20student&rhsyns=%20) for an individual with the Proctor role to distribute to each student.
- 2. Write the test session code on the board to make it easy for students to enter it on the Sign In page.
- 3. Instruct students to sign in to the test.
	- Direct students to the student online testing browser on their machines/devices, where the student Sign In page appears in kiosk mode.
	- Mobile device users must first launch the app and tap **Take a Test** to access the Sign In page.
	- Students using their names and birthdays to sign in must type their names *exactly as they appear on their signin information slips*. After they fill in the **First Name** and **Last Name** fields on the Sign In page, tell them to click the down arrow in the **Birth Month** field and select their birth month from the list, then click the down arrow in the **Birth Day** field and select their birth day from the list.
	- Students using their unique student ID numbers must type their student ID numbers *exactly as they appear on their signin information slips* into the **Student ID** field.

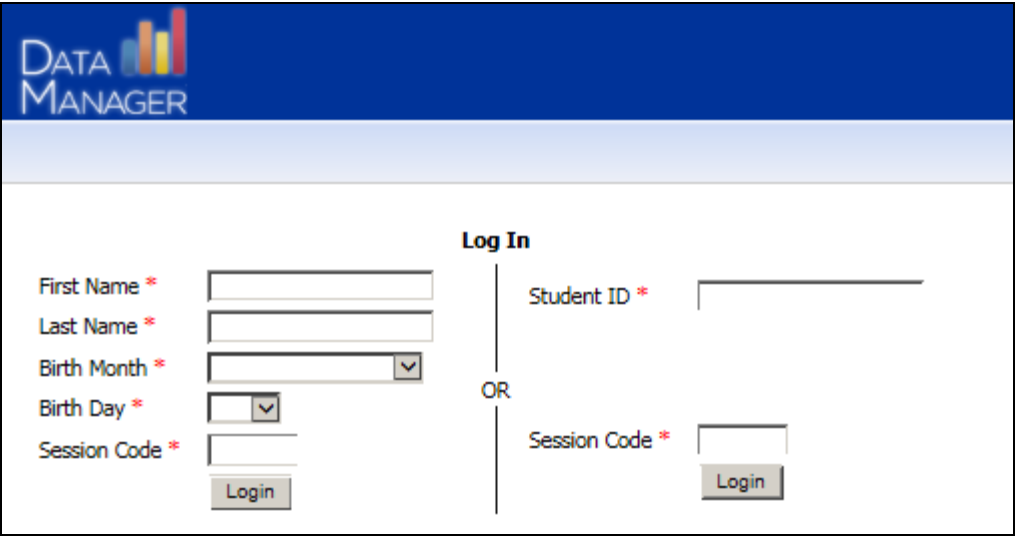

- 4. Tell students to type the session code shown on the board into the **Session Code** field.
- 5. Tell students to click the **Login** button. Students will see the **Draw Here** page or the **Waiting...** page.

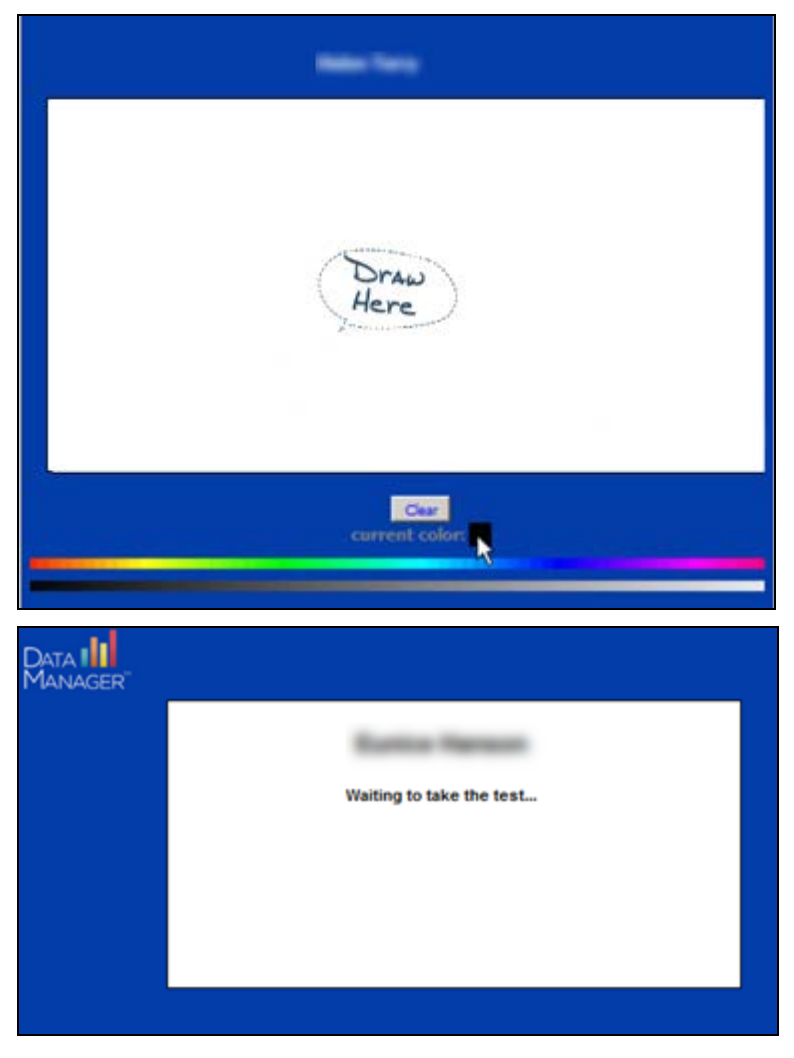

**Note:** If students remain on the **Draw Here** or **Waiting...** page for 40 minutes, their session will time out. They will be redirected to the Sign In page, where they can sign in again using the same personal identification information and session code.

## **Troubleshooting Student Signin**

If students are having trouble signing in using their names and birthdays, have them sign in using their unique ID numbers. These can be found by performing a [search for students.](#page-30-0)

If a student still cannot sign in, verify the following:

- The student has not attempted to sign in to the test session before the Proctor has opened the test session. (In this case, the student receives the message: "The proctor has not started this test session. Please wait until the proctor starts the test session and then try to sign in again.")
- The student is signing in with either a unique name/birthday combination or a unique student ID number.
- The student is assigned to take the test.
- The student is assigned to take the test at the level being tested.
- The student has not already completed the test.
- If the student is taking part 2 of a two-part test, the student has completed part 1.
- The student is eligible to take the Post-Screening Form.

**Note:** A Post-Screening Form must be administered within 30 days of the initial Screening Form administration. For example, if you administer the Screening Form September 15, you must administer the Post-Screening Form between September 16 and October 15.

If you have questions regarding a student's eligibility for taking the Post-Screening Form, contact your test coordinator.

## <span id="page-35-0"></span>**Approve or Deny Students for Testing**

**Data Package:** Online Testing **Role:** Account Holder, Administrator, Teacher, or Proctor

Students who have signed in successfully appear in the **Waiting for Approval** area of the Proctor Session page. You can either approve or deny students to take the test. You can approve students individually as they sign in or wait until all students have signed in and then approve all at once (or deny all, if this is the action you want to take).

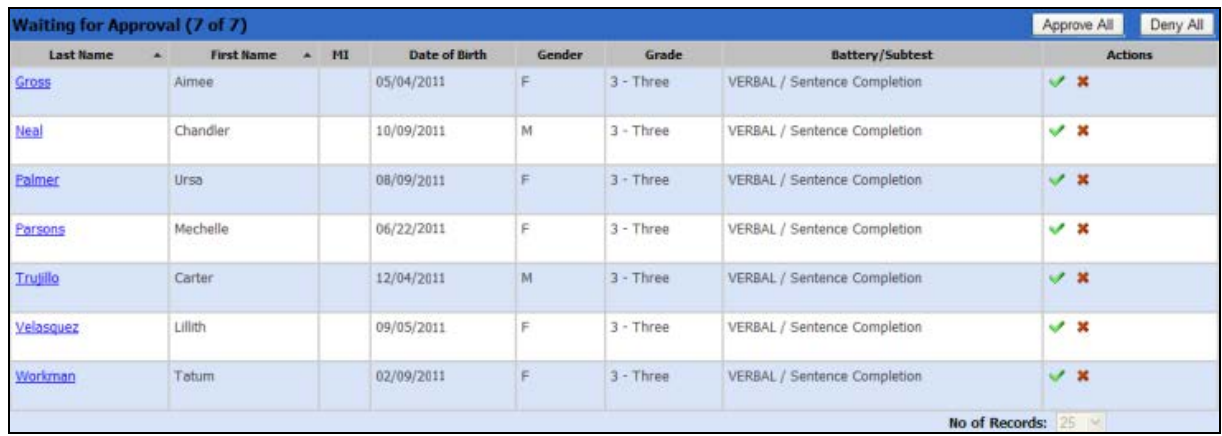

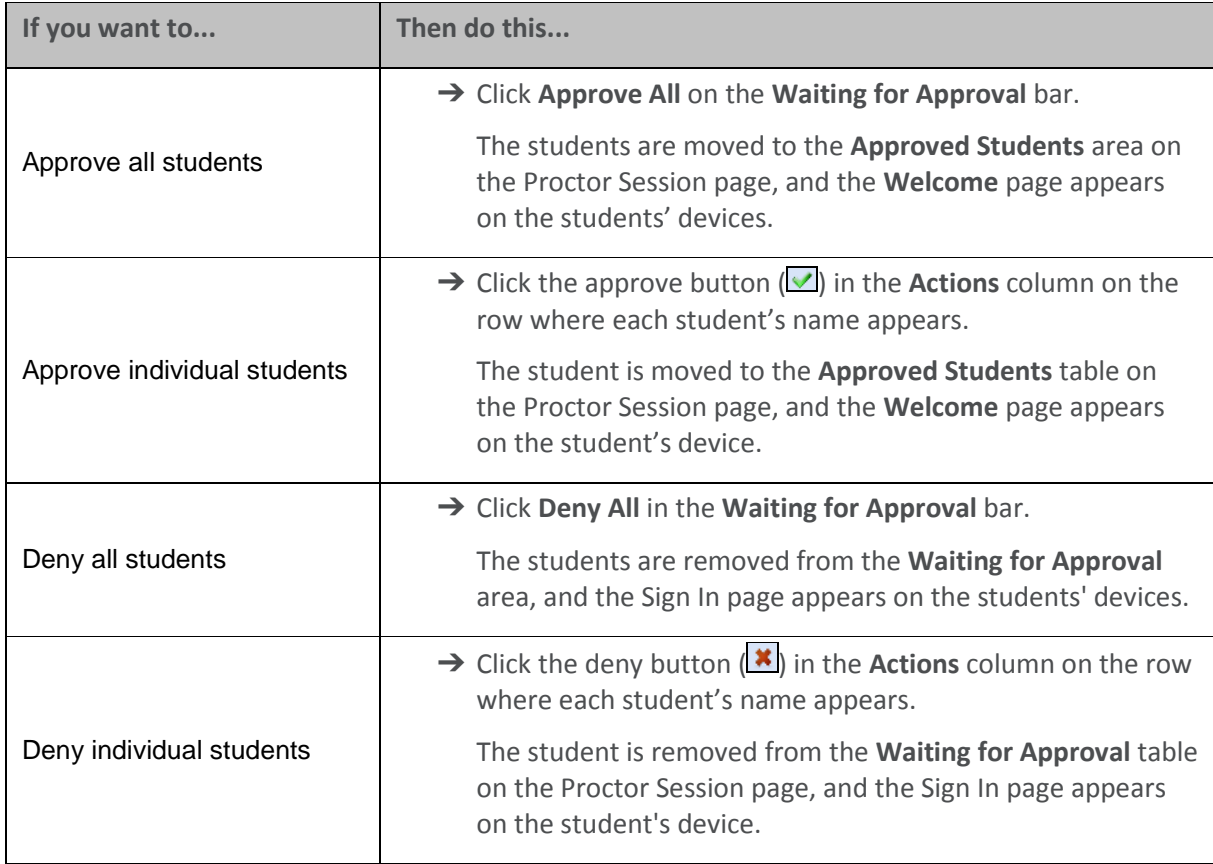

## <span id="page-36-0"></span>**Start the Test**

**Data Package:** Online Testing **Role:** Account Holder, Administrator, Teacher, or Proctor

! **Important:** Make sure you have downloaded the *Directions for Administration* for the correct test and level and that you have followed the instructions to this point, reviewed the entire guide, and noted information that will be useful to have on hand as you proctor the test (for example, availability of controls such as the **Back** button; see the "About the Student View" section of your *Directions for Online Administration*).

Students must be approved before they can begin a test. Se[e Approve and Deny Students](#page-35-0) for Testing for instructions on approving students.

## **To start a session:**

 $\rightarrow$  After you have approved all students who are taking the test, do one of the following:

For a self-paced (or audio) test:

For students testing with audio, the following screen appears.

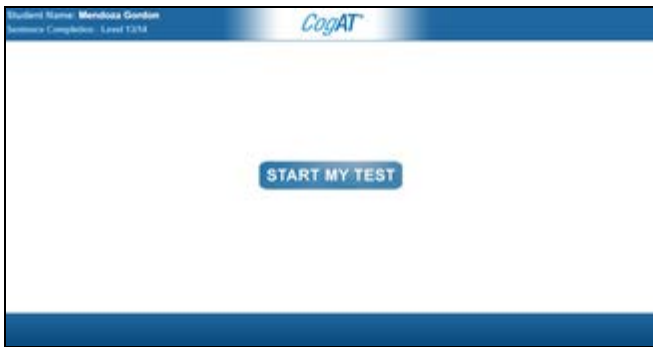

➔ Advise students to click **START MY TEST**. The audio for their test begins as the Welcome page opens.

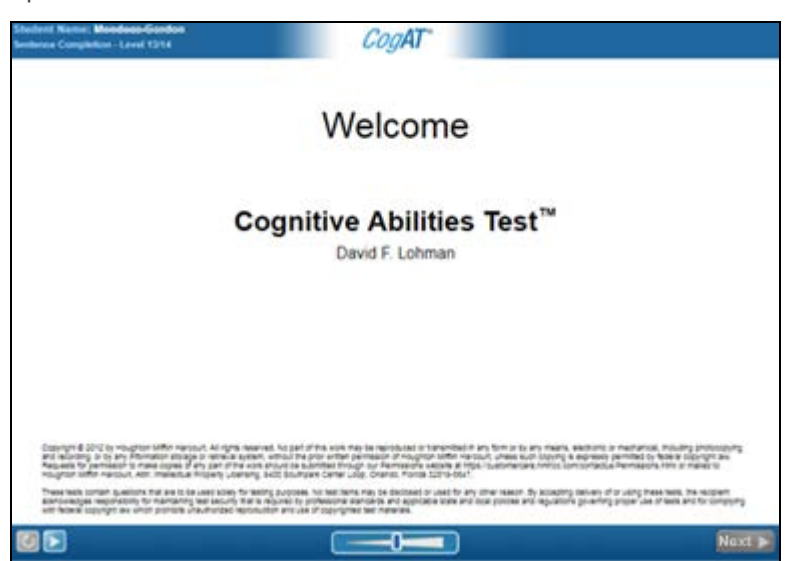

➔ For students testing without audio, advise students to click the **Next** button from the self-paced Welcome page.

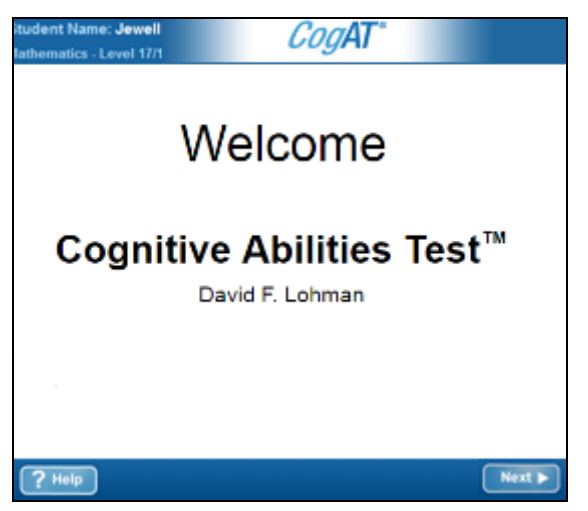

All students complete the sample question(s) before advancing to the start of the test.

**Note:** If students need to review screen functionality, they can click the **Help** button at any time

For a proctor-led test (with or without self-paced sections included):

1. Click the **Proctor Led** tab. The **Welcome** page appears.

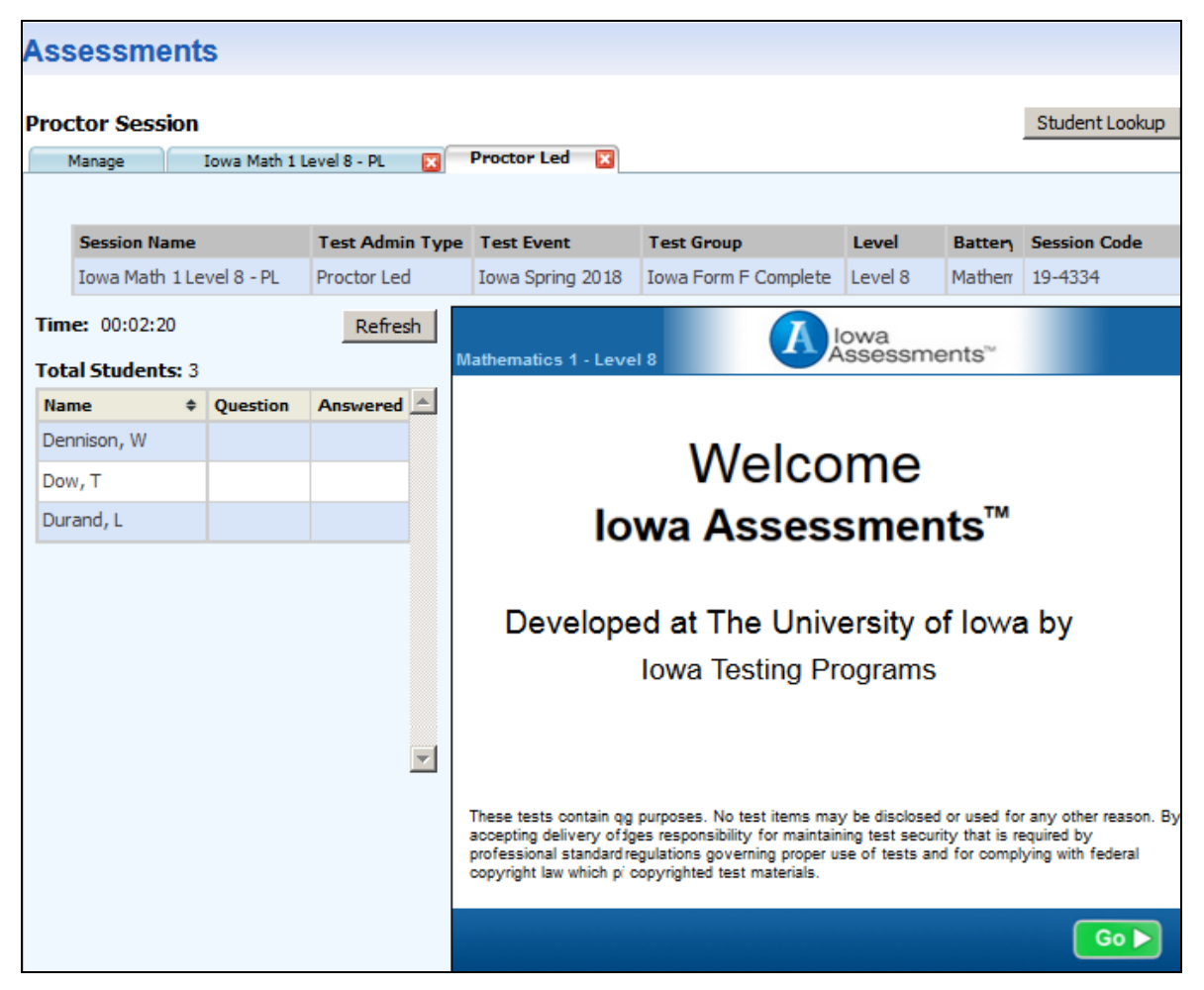

- 2. Click **Go** in the lower-right corner to advance to the practice question.
- 3. Follow the directions in the **Directions for Administration** area. Use the scroll bar, as needed, to see the entire question. See [The Proctor-Led Tab](#page-25-0) for more information on this area.
- 4. After you have completed the sample/practice question, click **Go** in the lower-right corner to start the test.

## <span id="page-39-0"></span>Chapter 5. Administer the Test

## <span id="page-39-1"></span>**About Administering the Tests**

Follow the instructions in the *Directions for Online Administration* booklet for the test and level you are administering. (Se[e Download Detailed Instructions.](#page-21-1)) Note the information that will be useful to have on hand as you proctor the test (for example, availability of controls such as the **Back** button). See the "About the Student View" section of your *Directions for Online Administration.*

Provide appropriate assistance (for example, helping students with procedures such as clicking or tapping answers, but not with content).

Use the following procedures, when necessary, to interrupt or extend test sessions:

- [Pause and Resume a Test Session](#page-47-0)
- [Extend Testing Time](#page-51-0)
- Manage Emergencies and Irregularities

Select a mode of testing to view guidelines and/or procedures for administering the tests:

- [Proctor-Led](#page-40-0)
- [Proctor-Led With Self-Paced Sections](#page-42-0)
- [Self-Paced](#page-45-0)

## <span id="page-40-0"></span>**Administer Proctor-Led Sessions**

When you conduct a proctor-led test, you advance all students from one question to the next at the same time. If you have portions of proctor-led tests that are self-paced, you advance students at the beginning or end of the change in mode. See [Administer Self-Paced Sections of Proctor-Led Tests.](#page-42-0)

After starting the test, follow the Proctor instructions on your screen **exactly.**

● Read aloud **word for word** the text preceded by the word **SAY** in red type. The text that is **not** preceded by **SAY** and not indented is important information, but it should not be read to students.

## **Note:**

**- For** *Iowa Assessments™ only.* Read the directions for questions only once for levels 5, 6, 7, and 8 unless otherwise instructed on your screen. You can read and repeat directions for questions for levels 9–14 and 15–17/18.

**- For** *CogAT*® **only.** You can repeat the directions as many times as needed. Once testing begins, you may not answer questions about specific items. For example, do not identify pictures for students. However, questions about procedures and the mechanics of test-taking may be answered at any time.

- Do not read the question numbers aloud.
- In some questions, students are told the names of pictures as part of the oral directions. In other questions, however, it is important that the students identify the pictures themselves. Refer to the *Directions for Online Administration* for specifications.
- Speak **distinctly** and at a **constant rate**. Do not use inflection in your voice that could cue students to the correct answers.
- Allow adequate time for all students who are capable of finishing a question to do so before you begin reading the directions for the next question. Some students might not finish some questions.
- Do not start the test until all students understand what they are supposed to do.
- Use the tools on the **Proctor Led** tab to monitor testing.
	- A pacing clock (**U**) above the **Student** area starts when the test begins. Use the pacing clock to help you gauge the amount of time to give students to answer the question before advancing to the next question.
	- The question  $(2)$  the students are working on appears in the **Question** column of the student's row.
	- When a student has had an opportunity to answer a question, a green check mark  $(\vee)$ appears in the **Answered** column  $\left( \frac{3}{2} \right)$  of the student's row. (Note that the check mark does not indicate whether the student answered the question.) Use the Refresh button to update this information. If your connection is slow, you may also need to ask students to confirm (either verbally or by raising their hands) that they are ready to continue to the next question.

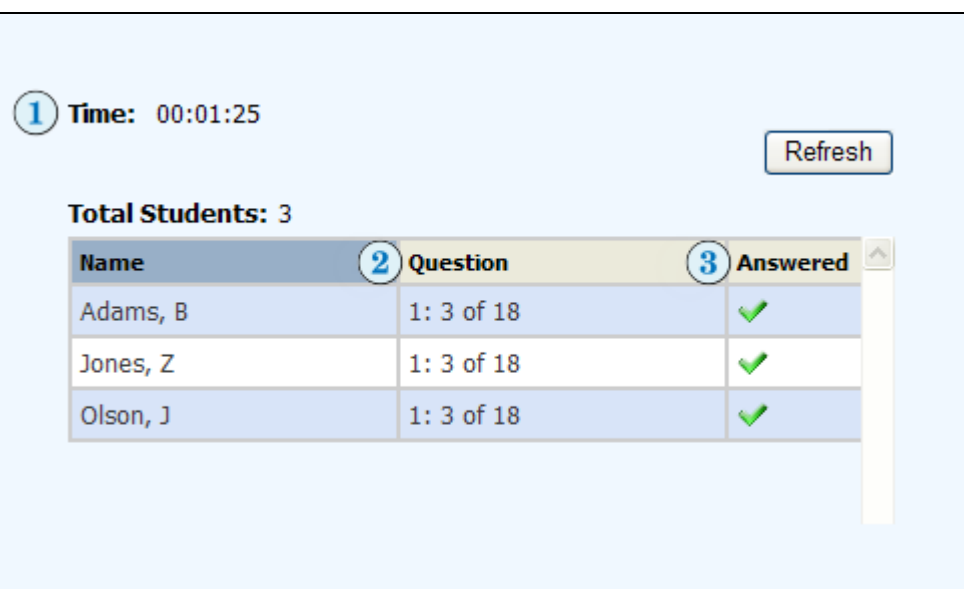

## <span id="page-42-0"></span>**Administer Self-Paced Sections of Proctor-Led Tests**

Data Package: Online Testing **Role:** Account Holder, Administrator, Teacher, or Proctor

Some proctor-led tests have sections that require students to read the questions and work on their own, just as they would in a self-paced test. These tests are sometimes referred to as *mixed-mode*. In some tests, only the sample item and directions are proctor-led, while the test questions are selfpaced.

The **Directions for Administration** area will inform you when a self-paced section is next.

**Note:** If your students are testing on mobile devices, they may apply touch gestures to perform the tasks described below. For example, students will "tap" rather than "click" fields to select options and enter information.

## **To administer a self-paced section:**

- 1. Click **Next** on the **Proctor Led** tab to pass control of the test to the students.
- 2. Instruct students to begin the self-paced section by clicking **Next** in the lower right corner of their screen.

**Note:** Students testing with audio may see a **START MY TEST** button, which they should click to begin testing.

- 3. Wait for the students to complete the self-paced/audio section. They will advance through the questions by clicking the **Next** button, and they will see a **Stop** sign when they have completed all of the questions in the section. During this period, you can do one of the following:
	- Review the questions concurrently with the students, using the **Next** button in the lower right corner of your screen. (Note that when you click the **Next** button, you advance only your screen; students advance through the test on their own.) You will see a **Stop** sign when you reach the end of the section.
	- Skip to the end of the section by clicking the link in the **Directions for Administration** area. A page with a **Stop** sign appears.
- 4. Do one of the following:

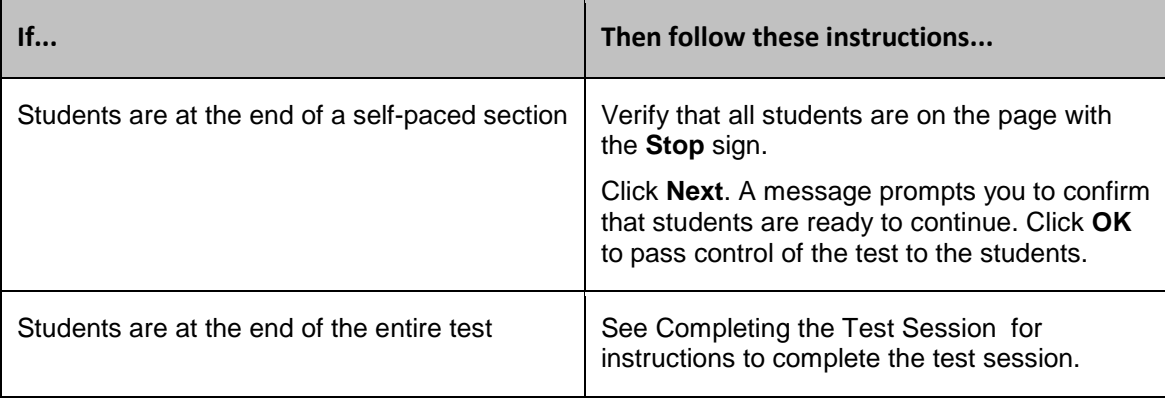

## **Tests With Self-Paced Sections**

The following tables list the tests that have self-paced sections.

**Note:** *Riverside® Interim Assessments* for Math and *Riverside® Interim Assessments* for English Language Arts (ELA) are all self-paced tests.

*Iowa Assessments* Complete/Core

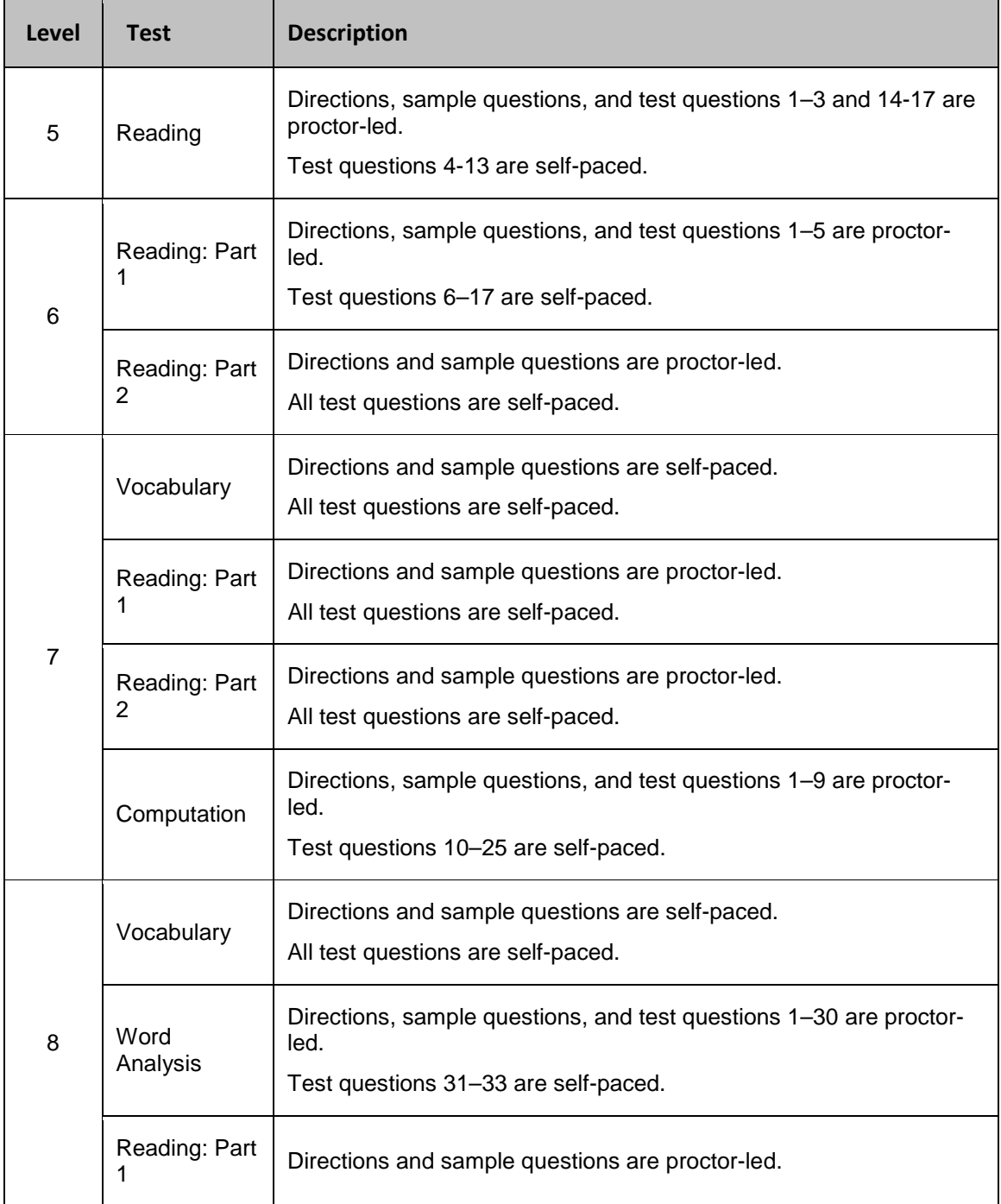

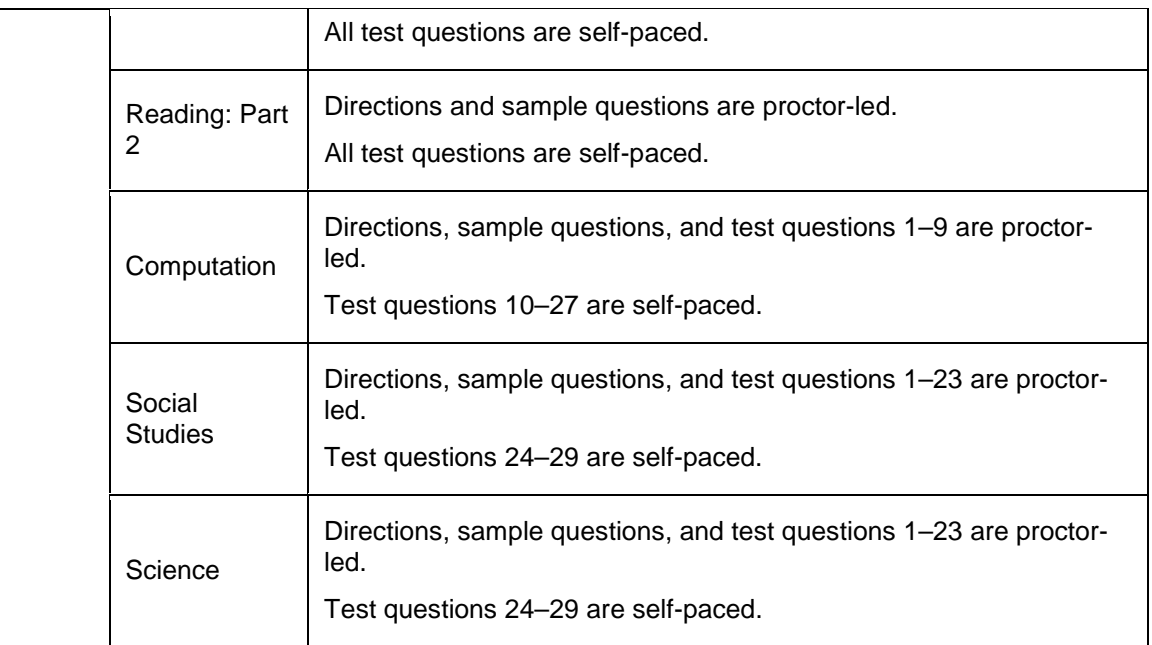

## *Iowa Assessments* Survey

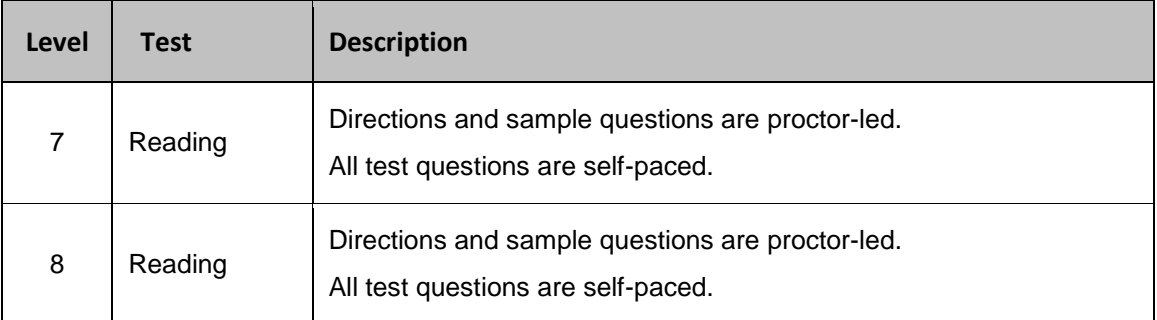

## CogAT

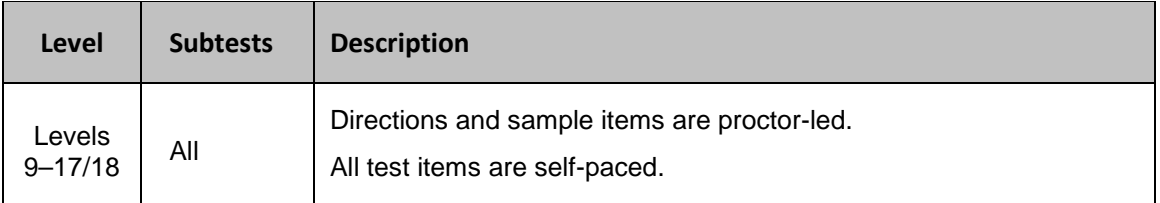

## <span id="page-45-0"></span>**Administer Self-Paced Sessions**

**Data Package:** Online Testing **Role:** Account Holder, Administrator, Teacher, or Proctor

If you are administering self-paced tests (or any audio tests), you can administer multiple tests simultaneously by opening multiple sessions from the **Manage** tab (se[e Open a Test Session\)](#page-36-0). Sessions can be different test levels and different test families; however, only self-paced sessions (not proctor-led sessions) can be administered simultaneously. The **Merged** tab, which opens when two or more self-paced sessions are running, allows you to view information and perform most tasks for multiple sessions, rather than switching between various session tabs. The **Merged** tab displays session information for up to five self-paced test sessions.

Se[e Merged Tab](#page-27-0) for more information about the tab.

## **To administer multiple self-paced tests:**

- 1. [Open a test session,](#page-31-1) then return to the **Manage** tab and open the next session. Repeat until all test sessions are open.
- 2. [Instruct all students to sign in,](#page-32-0) and [approve them for testing.](#page-35-0) Students immediately start testing.

**Note:** If students are testing using audio, instruct them to click the **START MY TEST** button to begin the test with audio.

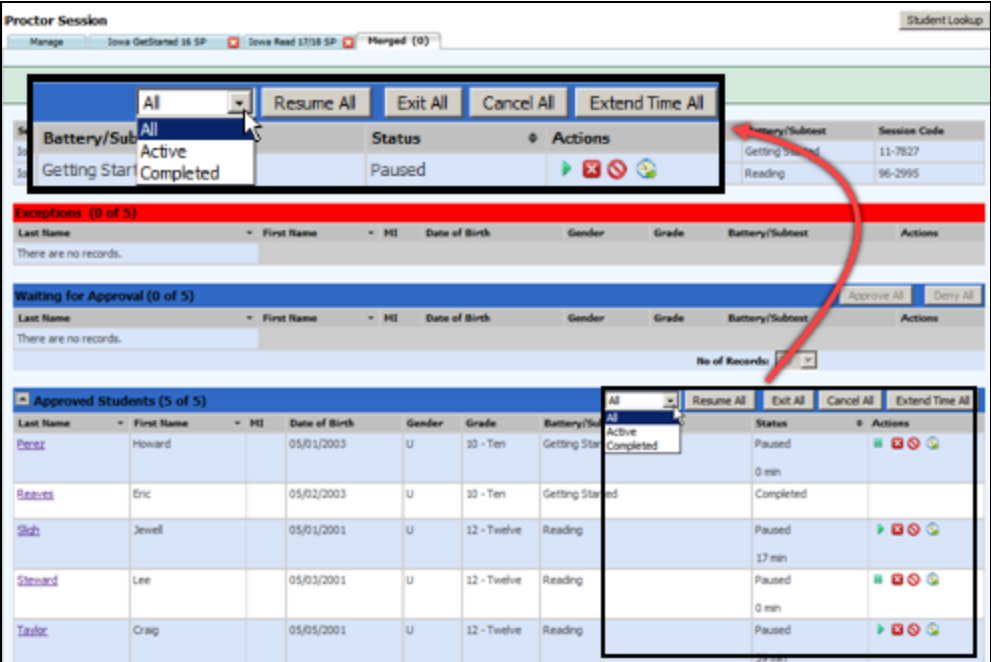

You can manage most activities from the **Approved Students** bar of the **Merge** tab.

- 3. Use the control buttons and **Actions** icons to:
	- Filter the view between all approved students versus those who are actively taking the test and those who have completed it
- [Pause/resume a test](#page-47-0)
- [Complete testing](#page-54-0) for the period or day
- [Cancel](#page-60-0) a test
- [Extend the time](#page-51-0) for students to take a test

**Note:** The **Merged** tab does not permit you to advance to the next subtest if you are testing in a linked series. To do this, you must switch to the session tab, where the **Continue All** button appears on the **Approved Students** heading.

## <span id="page-47-0"></span>**Pause and Resume a Test Session**

**Data Package:** Online Testing **Role:** Account Holder, Administrator, Teacher, or Proctor

Audio tests follow the same procedures as self-paced tests. They do, however, require students to click an additional **START MY TEST** button to launch the audio and test.

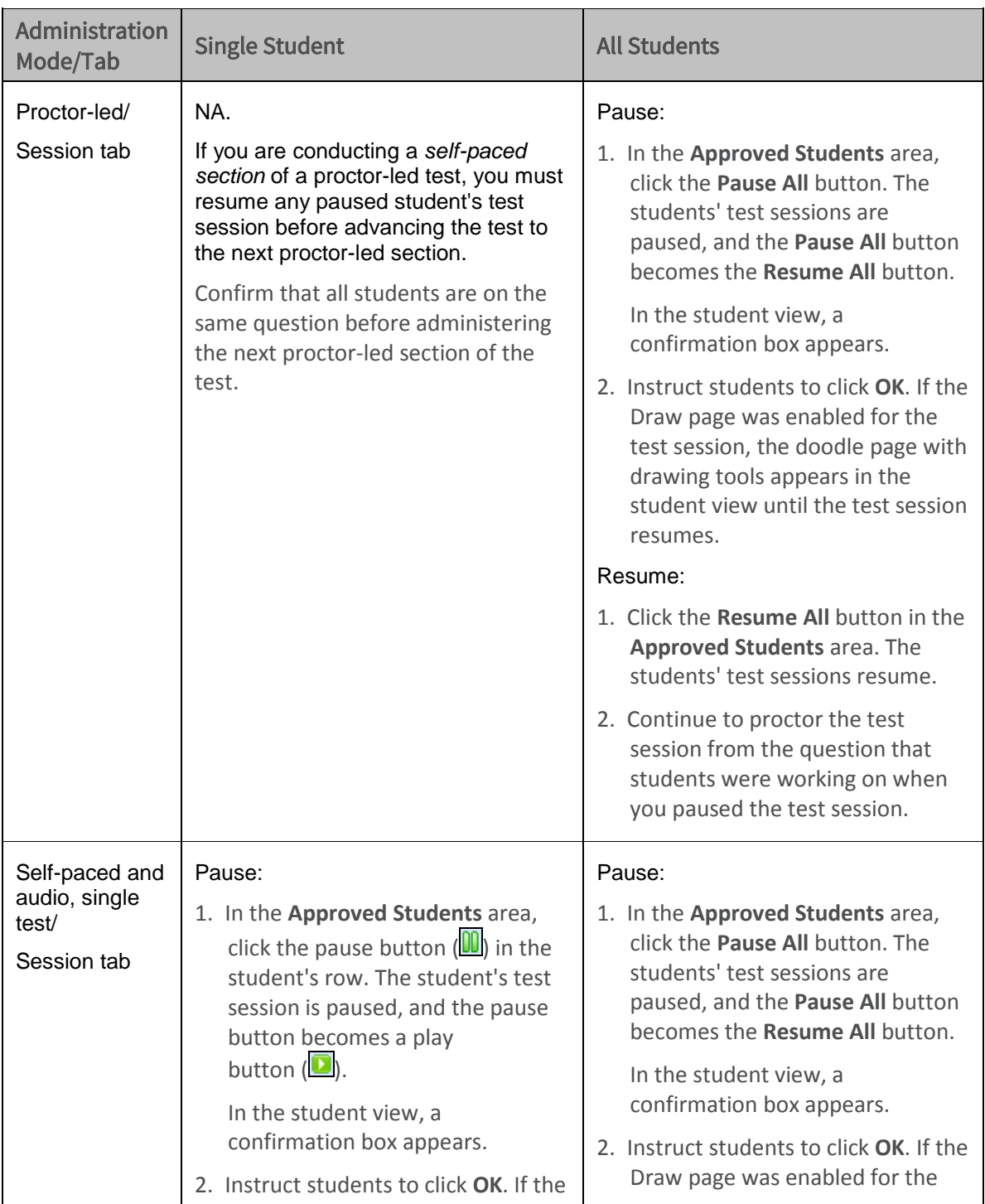

## **To pause and resume testing:**

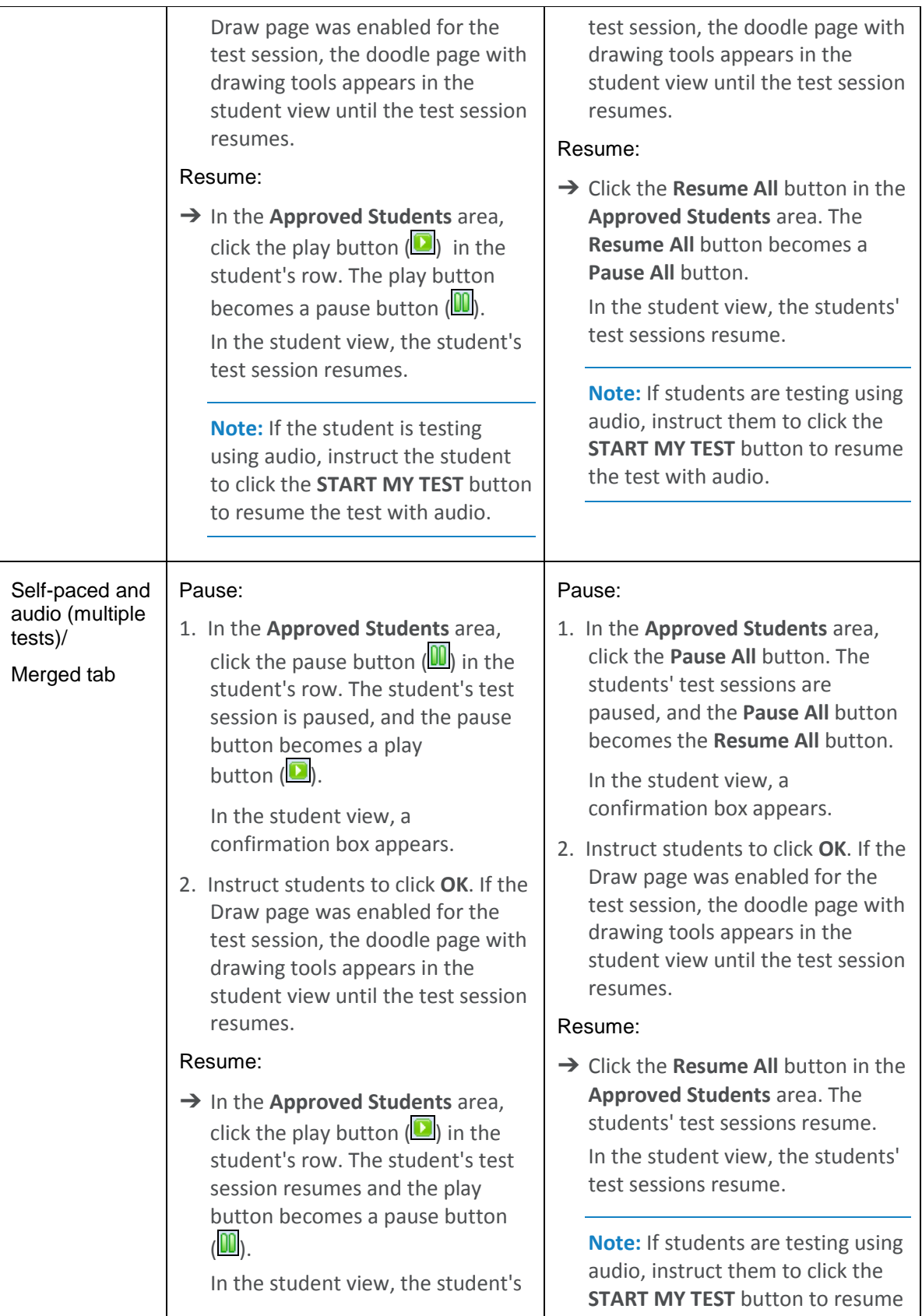

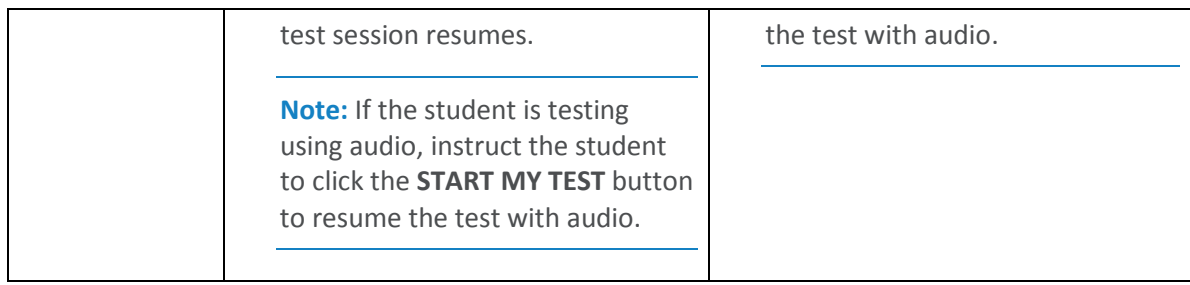

## <span id="page-50-0"></span>Chapter 6. Finish Testing

## <span id="page-50-1"></span>**About Finishing Testing**

Test sessions typically end when all students finish a session and their results are [saved and sent](#page-54-0) to Riverside Insights scoring. Other options for concluding or extending a session include:

- [Extend time](#page-51-0) for a self-paced session
- [Continue](#page-54-0) a session across subtests
- [Close and reopen as a new session](#page-53-0) the following test period or day

## <span id="page-51-0"></span>**Extend Testing Time**

**Data Package:** Online Testing **Role:** Account Holder, Administrator, Teacher, or Proctor

! **Important:** You cannot extend time for a student's test session after the session has expired (the value in the **Status** column is "0"). If you need to extend time after the session has expired, contact the *DataManager* Support Center. See the [Contact Us](https://www.riversideinsights.com/support/contact-us) page for contact information or view other support resources in the right column of the [DataManager Online Help Home page.](http://onlinehelp.riversideinsights.com/Help/DM/index.htm#t=Welcome_to_DataManager_Online_Help.htm)

In self-paced test sessions, you can extend testing time for a single student or for all students as a group.

For individual extensions, you should only do this for students who require more time as a testing accommodation. Refer to the *Directions for Online Administration* booklet for information about testing accommodations. (See [Download Detailed Instructions.](#page-21-1))

## **To extend time in a test session for an individual student:**

1. On the session tab, click the extend time button on the student's row.

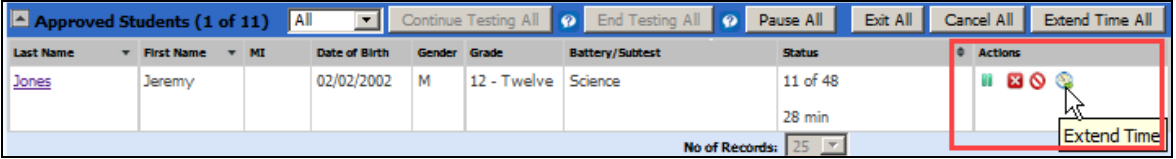

The **Add More Time** box opens.

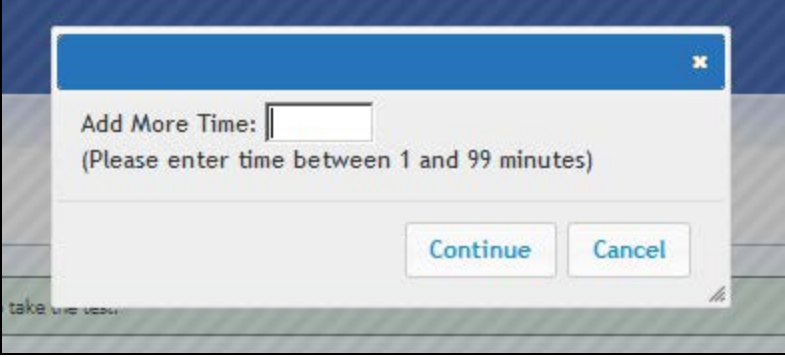

- 2. In the **Add More Time** box, type the number of minutes you want to extend the test session. You can enter a value between 1 and 99.
- 3. Click **Continue**. A confirmation message appears at the top of the session tab.

**Note:** The time left to complete the test will be updated in the **Status** column after the student clicks the **Next** button to move to the next test question..

## **To extend time in a test session for all students:**

1. On the session tab, click the **Extend Time All** button on the **Approved Students** bar.

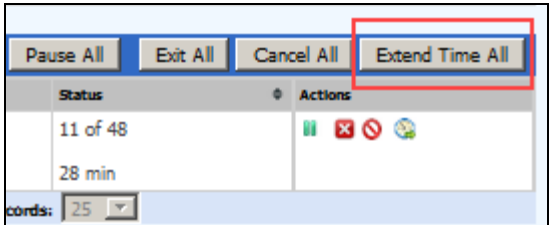

The **Add More Time** box appears.

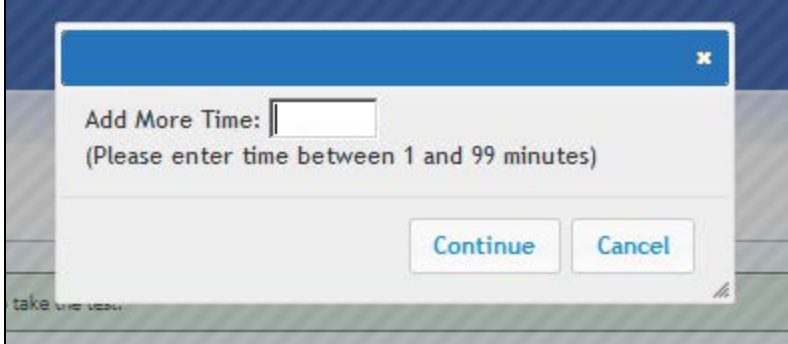

- 2. In the **Add More Time** box, type the number of minutes you want to extend the test session. You can enter a value between 1 and 99.
- 3. Click **Continue**. A confirmation message appears at the top of the session tab.

**Note:** The time left to complete the test will be updated in the **Status** column after students click the **Next** button to move to the next test question.

## <span id="page-53-0"></span>**Save and Close a Test Session**

**Data Package:** Online Testing **Role:** Account Holder, Administrator, Teacher, or Proctor

**Note:** If your students are testing on mobile devices, they may apply touch gestures to perform the tasks described below. For example, students will "tap" rather than "click" fields to select options and enter information.

If circumstances require you to close a session before students have finished testing, use the following procedures to save student responses and allow students to continue testing later where they left off.

### **To save and close a test session for an individual student:**

- 1. Open the tab that contains the session you want to close.
	- For proctor-led tests, the session tab.
	- For self-paced tests, the session tab for the test you want to close or the **Merged** tab.
- 2. In the **Approved Students** area, click the save and close button (**X)** in the student's row. The student is removed from the **Approved Students** area. All completed test answers are saved in the system. When the student resumes testing, they will begin where they left off.

In the student view, a confirmation box appears.

3. Instruct the student to click **OK**. The student returns to the *DataManager* student Sign In page.

## **To save and close a test session for all students:**

- 1. Open the tab that contains the session you want to close.
	- For proctor-led tests, the session tab.
	- For students of a specific self-paced test, the session tab for the test you want to close. Open the **Merged** tab if you want to close all open self-paced tests.
- 2. In the **Approved Students** area, click the **Exit All** button. All of the students are removed from the **Approved Students** area, and their completed test answers are saved in the system. When students resume testing, each one will continue at the question where they left off.

In the student view, a confirmation box appears.

3. Instruct students to click **OK**. Students return to the *DataManager* student Sign In page.

## <span id="page-54-0"></span>**Continue or End a Session**

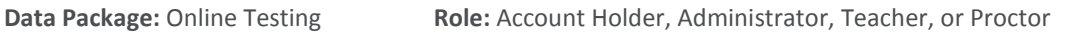

**Note:** If your students are testing on mobile devices, they may apply touch gestures to perform the tasks described below. For example, students will "tap" rather than "click" fields to select options and enter information.

When all students who are able have finished answering all test questions for a session or a subtest of a session, you can end the session or continue with additional subtests. Use the instructions below to determine the steps to take.

## **To continue or end a session:**

## Proctor-led

- 1. Check the **Student** area of the **Proctor Led** tab to verify that all students who are able have finished selecting all their answers.
- 2. Do one of the following:

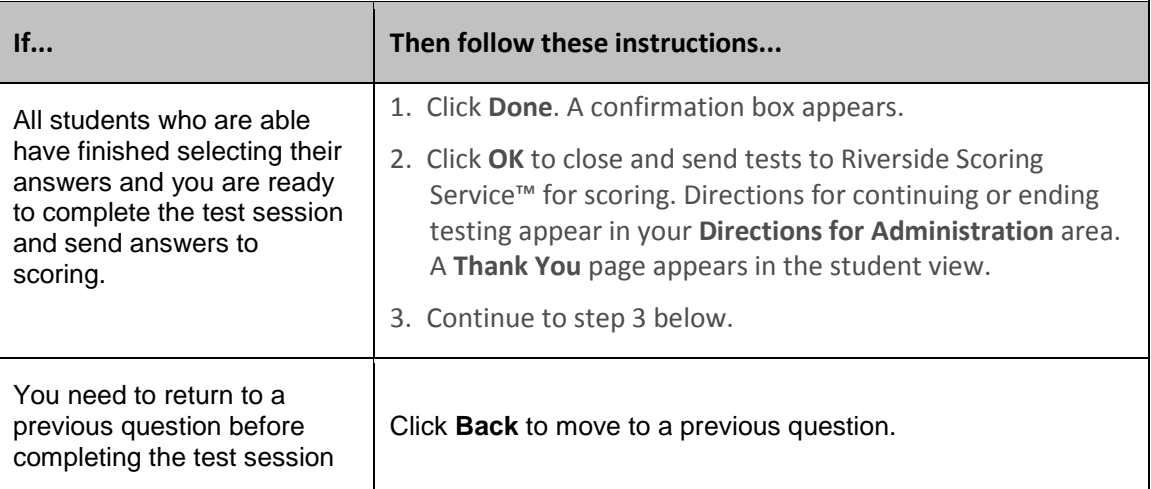

## 3. Do one of the following:

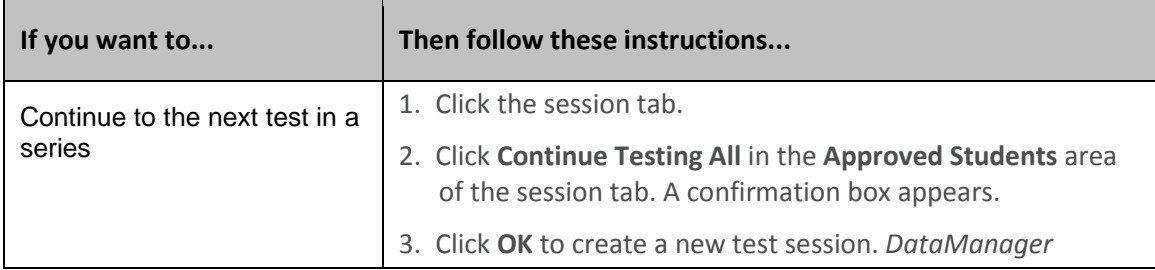

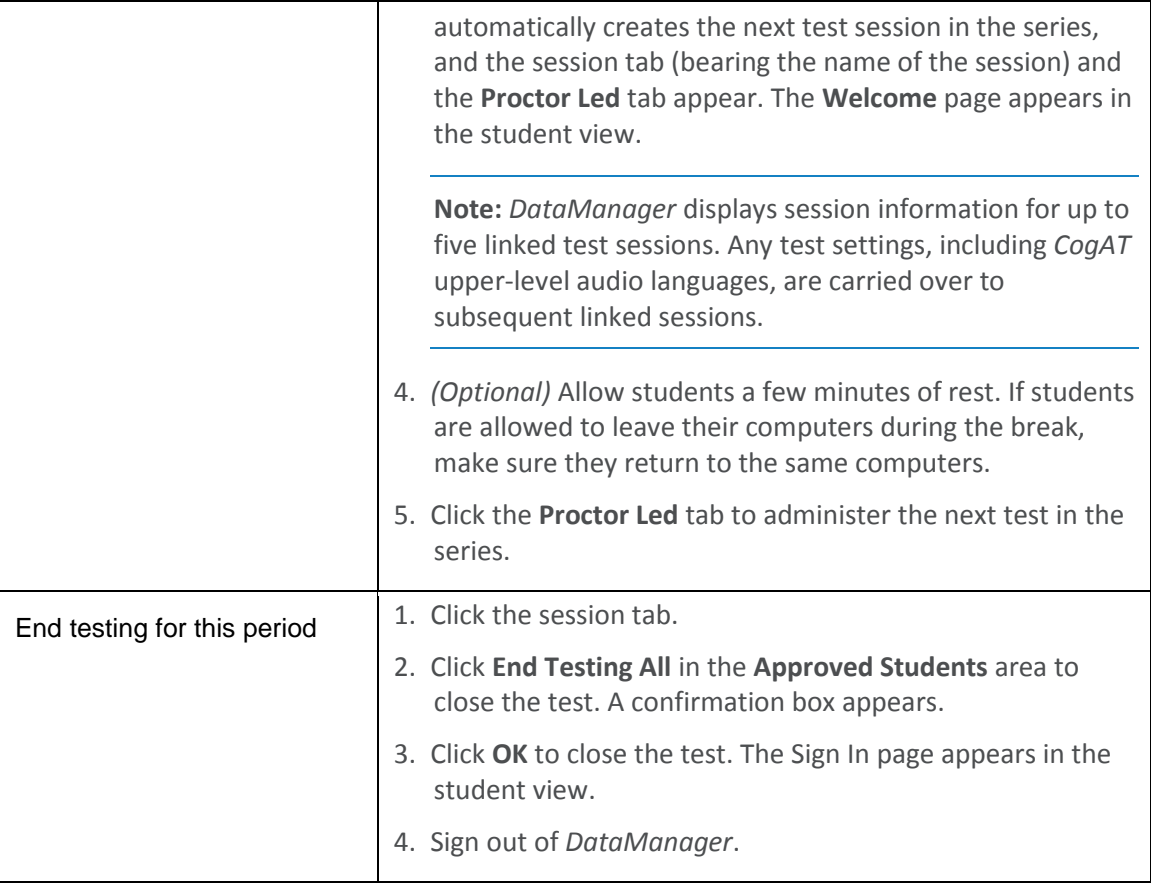

## Self-paced

**Note:** Audio tests follow the same procedures as self-paced tests. However, they do require students to click an additional **START MY TEST** button to launch the audio and test.

1. If you are administering a timed (self-paced) test, complete the following steps; otherwise, continue with step 2:

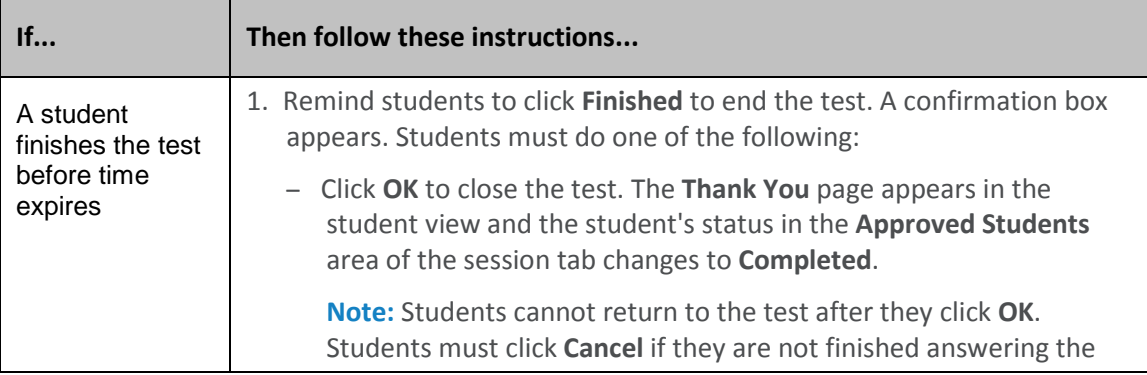

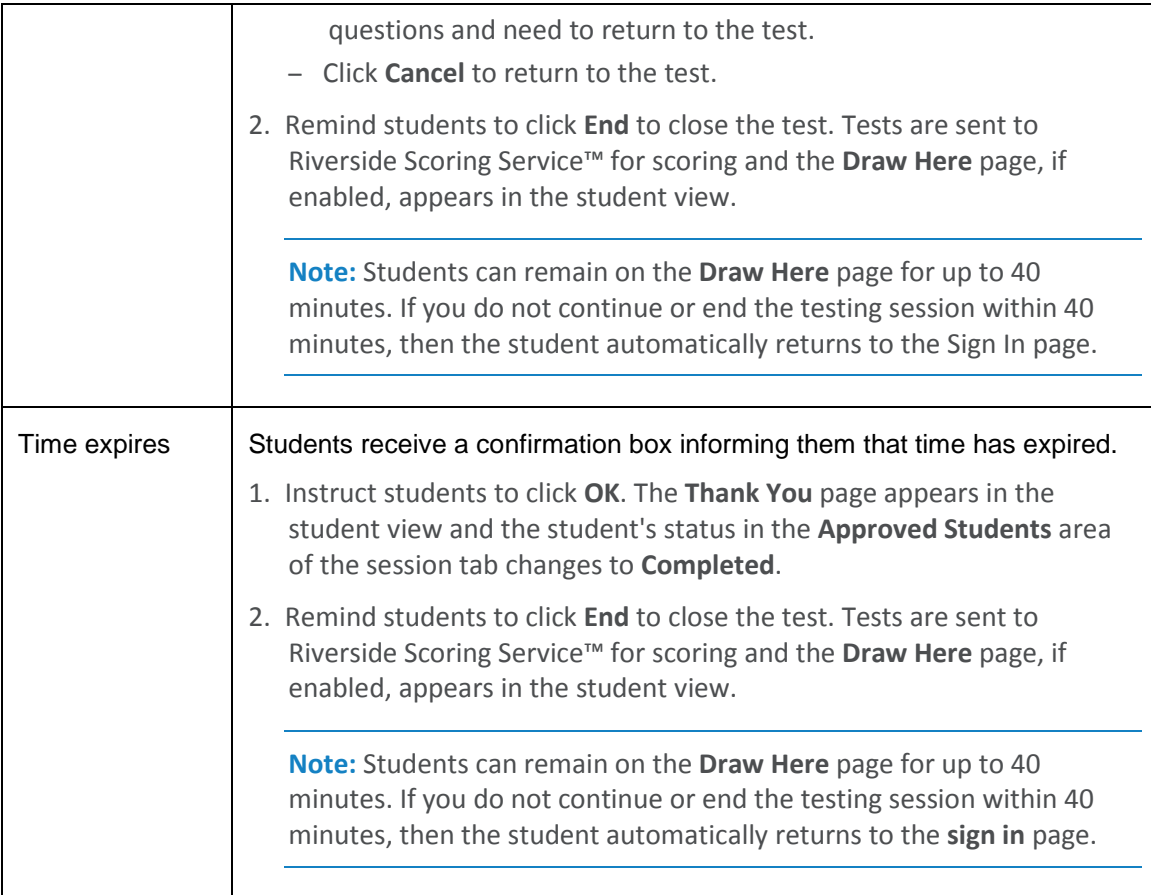

- 2. Check the **Approved Students** area of the session tab to verify that all students who are able have completed testing.
- 3. Do one of the following:

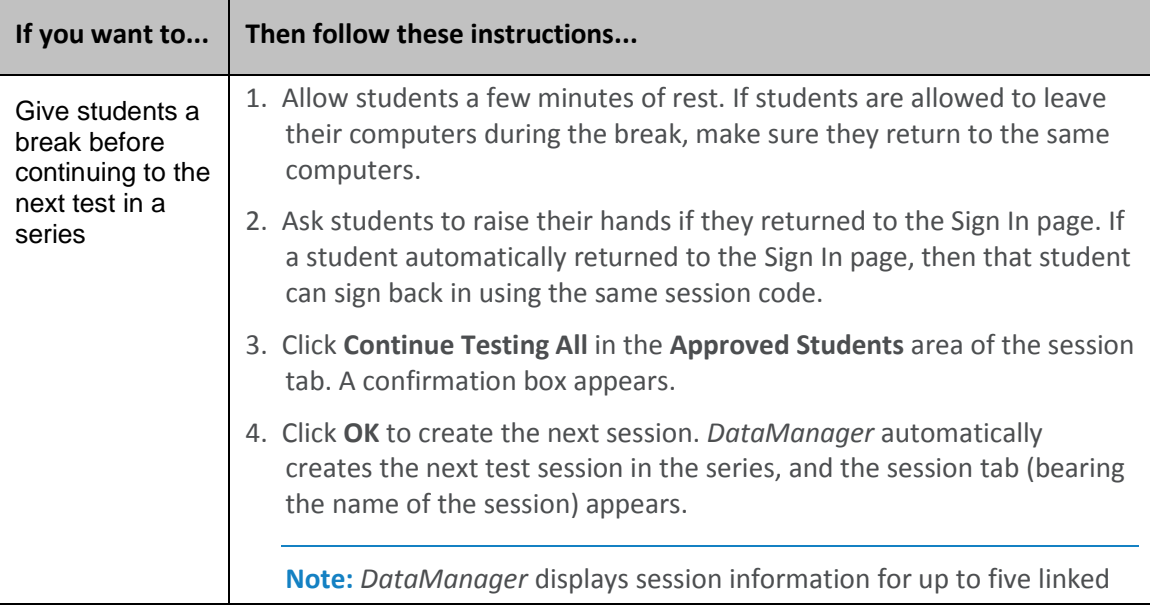

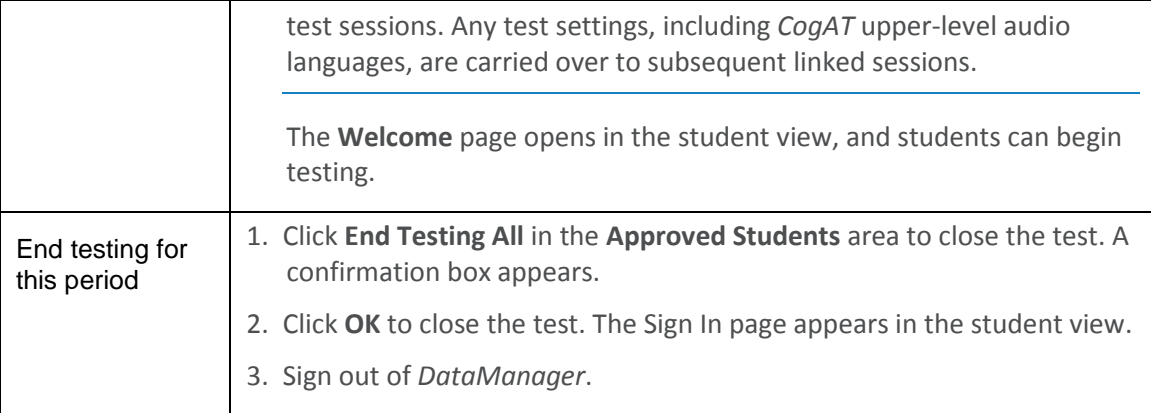

Self-paced section of a proctor-led test

1. Do one of the following:

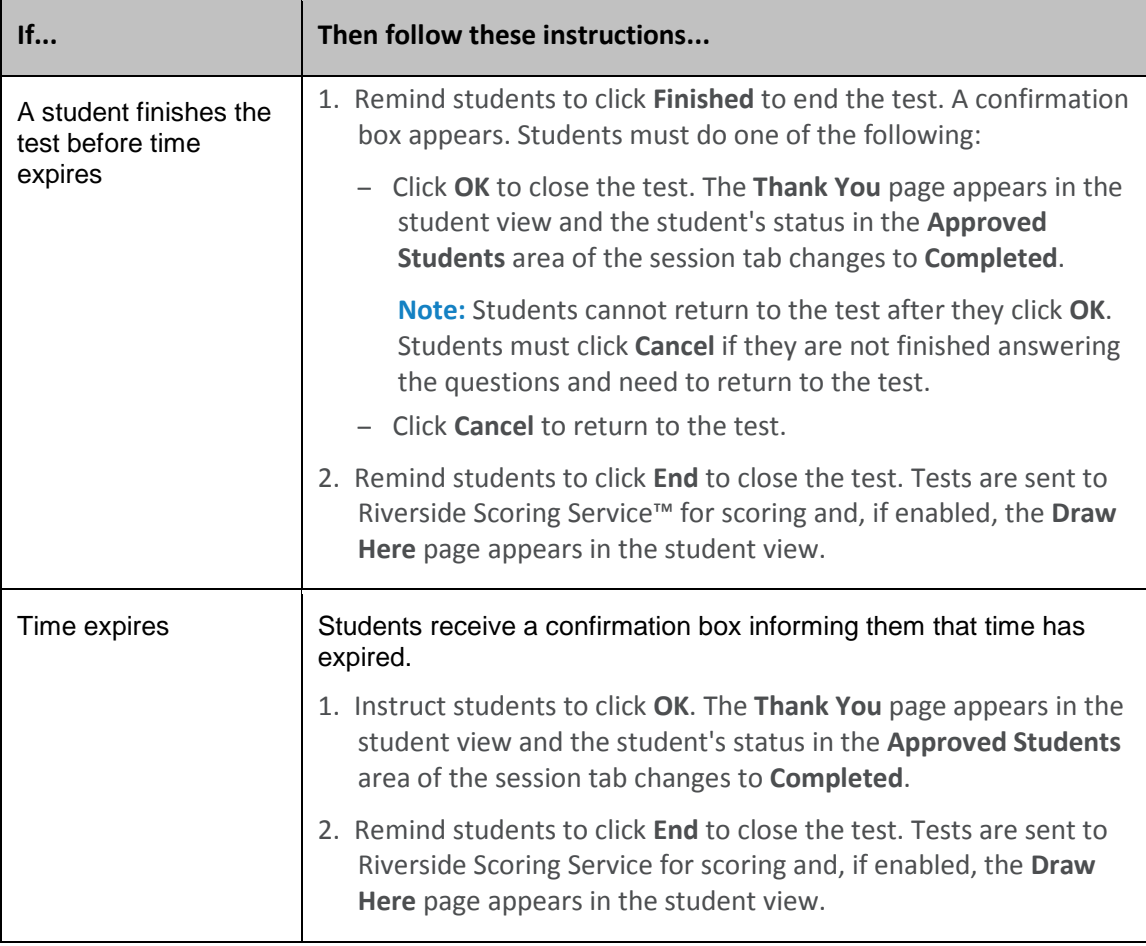

- 2. Check the **Approved Students** area of the session tab to verify that all students who are able have completed testing.
- 3. Do one of the following:

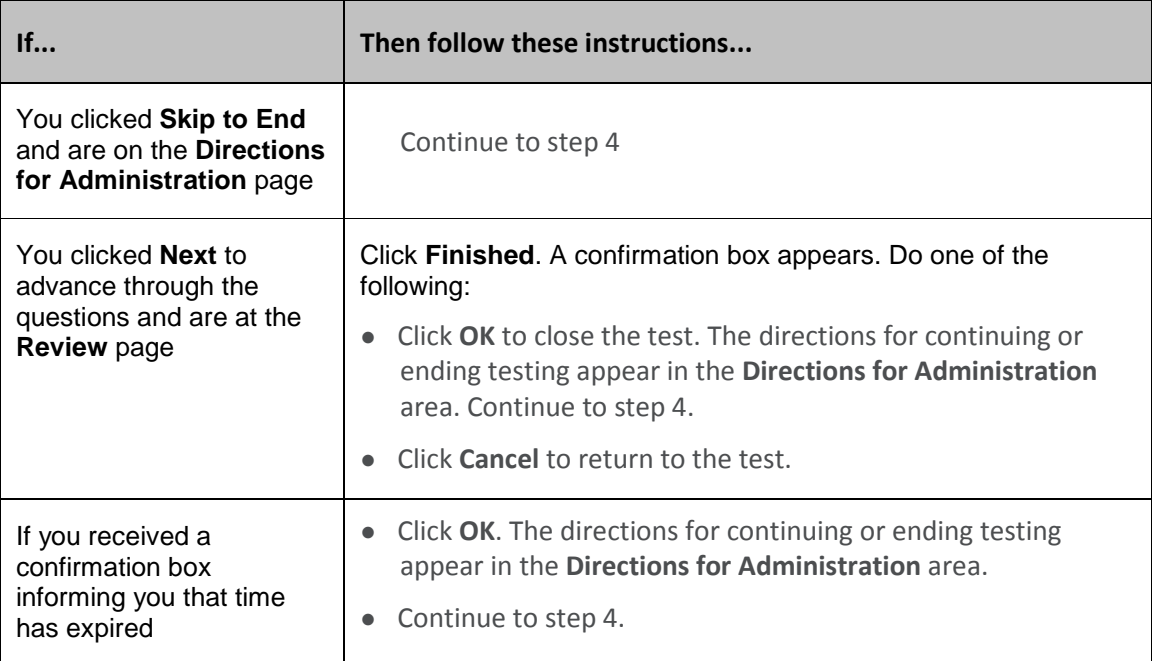

## 4. Do one of the following:

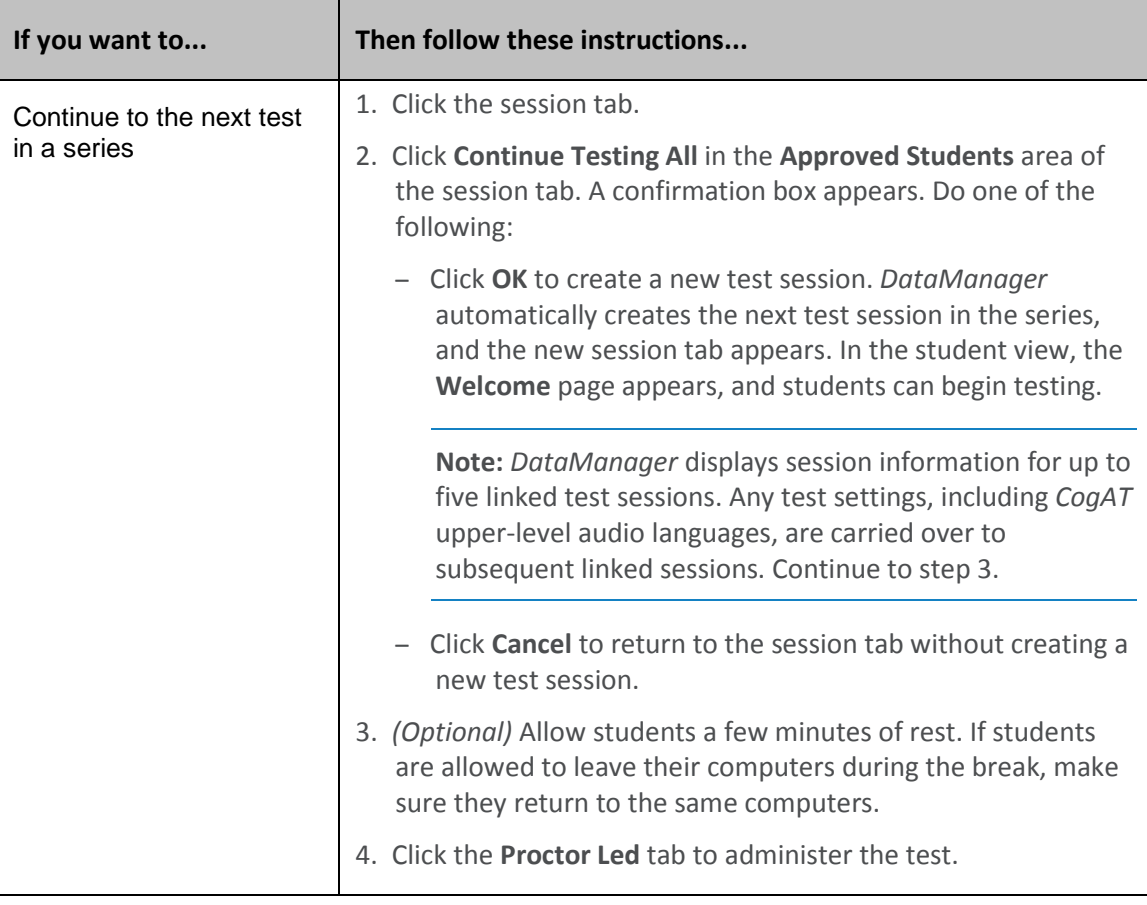

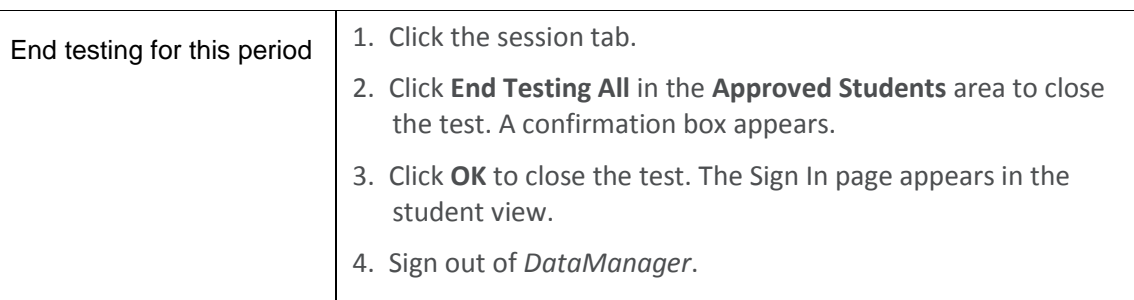

## <span id="page-60-0"></span>**Cancel a Test Session**

**Data Package:** Online Testing **Role:** Account Holder, Administrator, Teacher, or Proctor

Test sessions can be canceled through the *DataManager* proctor platform on the same day as the tests were begun. To cancel a session after this, you must call *DataManager* Support.

! **Important:** Canceling a test session erases all completed test answers and returns the student(s) to the testing pool. Use this action with discretion.

## **To cancel a test session for an individual student:**

- 1. Open the tab that contains the session you want to cancel.
	- For proctor-led tests, the session tab.
	- For self-paced tests, the session tab for the test you want to cancel or the **Merged** tab.
- 2. In the **Approved Students** area, click the cancel button (**Q**) in the student's row. The student is removed from the **Approved Students** area, and that student's test session ends.

In the student view, a confirmation box appears.

3. Instruct the student to click **OK**.

**Note:** If your students are testing on mobile devices, they may apply touch gestures to perform the tasks described below. For example, students will "tap" rather than "click" fields to select options and enter information.

The student returns to the *DataManager* student Sign In page.

## **To cancel a test session for all students:**

- 1. Open the tab that contains the session you want to cancel.
	- For proctor-led tests, the session tab.
	- For students of a particular self-paced test, the session tab for the test you want to cancel. Open the **Merged** tab if you want to cancel all open self-paced tests.
- 2. In the **Approved Students** area, click the **Cancel All** button. All of the students are removed from the **Approved Students** area, and the session is canceled. No student responses are recorded in the system.

In the student view, a confirmation box appears.

3. Instruct students to click **OK**. Students return to the *DataManager* student Sign In page.

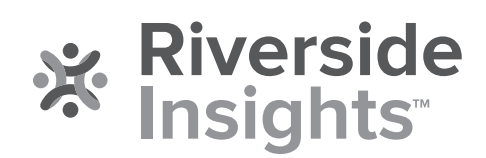